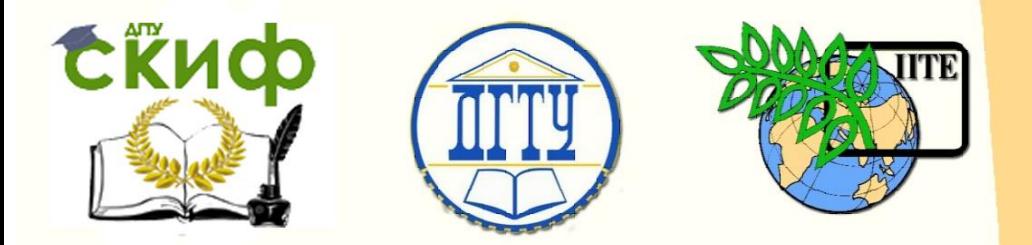

ДОНСКОЙ ГОСУДАРСТВЕННЫЙ ТЕХНИЧЕСКИЙ УНИВЕРСИТЕТ

УПРАВЛЕНИЕ ЦИФРОВЫХ ОБРАЗОВАТЕЛЬНЫХ ТЕХНОЛОГИЙ

Кафедра «Автоматизация производственных процессов»

# **Методические указания** к практическим работам

по дисциплине

# **«Промышленные датчики и КИП»**

Авторы Губанова А. А.

Ростов-на-Дону, 2019

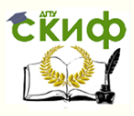

## **Аннотация**

Методические указания к практическим работам предназначены для студентов очной формы обучения направления 15.04.04 Автоматизация технологических процессов и производств

## **Составитель:**

к.т.н., доцент кафедры АПП Губанова А.А.

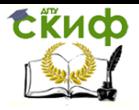

## **Оглавление**

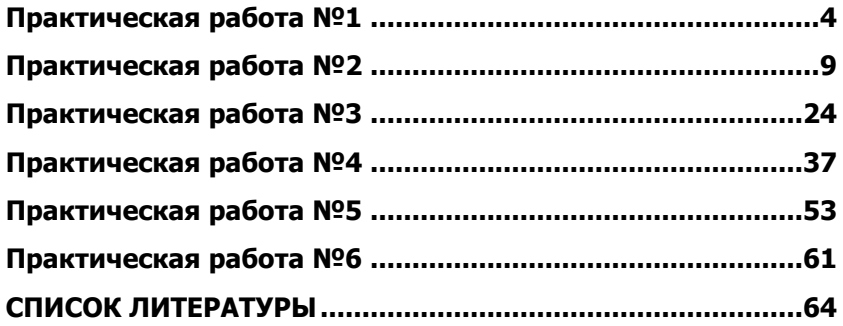

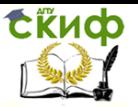

## **ПРАКТИЧЕСКАЯ РАБОТА №1 МОДЕЛИРОВАНИЕ ДАТЧИКА ТЕМПЕРАТУРЫ**

<span id="page-3-0"></span>Цель работы: с помощью прикладного пакета Matlab изучить принцип действия датчика температуры.

Краткие теоретические сведения.

Принцип действия датчика заключается в изменении напряжения на выходе усилителя в зависимости от сопротивления терморезистора. Значение номинального сопротивления выбираемого терморезистора и значение его температурного коэффициента сопротивления (ТКС) зависят от требуемой крутизны характеристики преобразования напряжение-температура.

Составим принципиальную схему модели датчика температуры, чтобы как можно больше приблизить математическую модель к реальным условиям (рисунок 1.1)

Принцип этого датчика - баланс напряжений относительно общего провода двух комплементарных половин. Требуемая температура выставляется путем регулировки подстроечного резистора. При изменении температуры возле терморезистора, на нем изменяется падение напряжения и баланс напряжений нарушается. Разница между напряжениями подается на операционный усилитель. Напряжение на инвертирующем входе ОУ усиливается в k<sup>U</sup> раз, чтобы добиться изменение выходного напряжения от 0 до 5В, где:

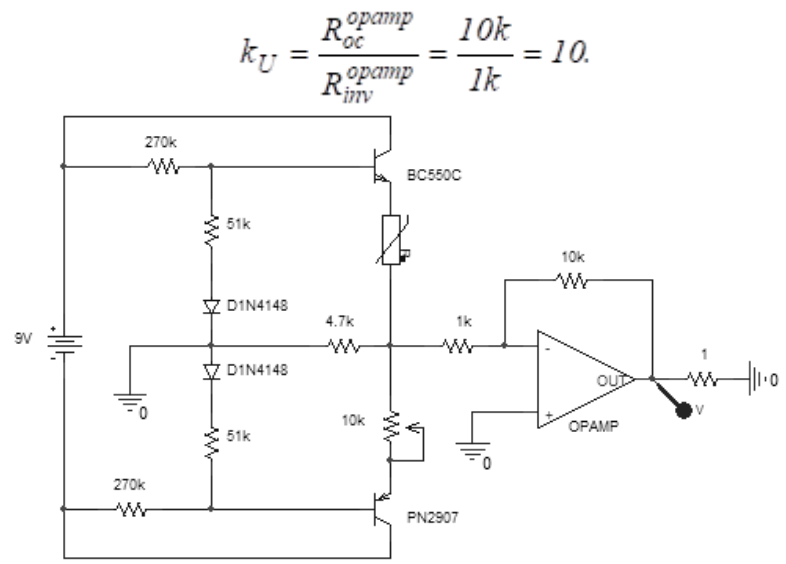

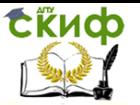

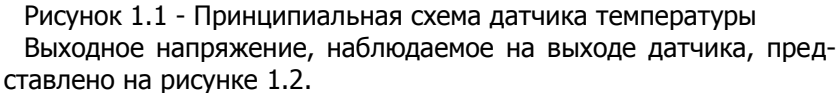

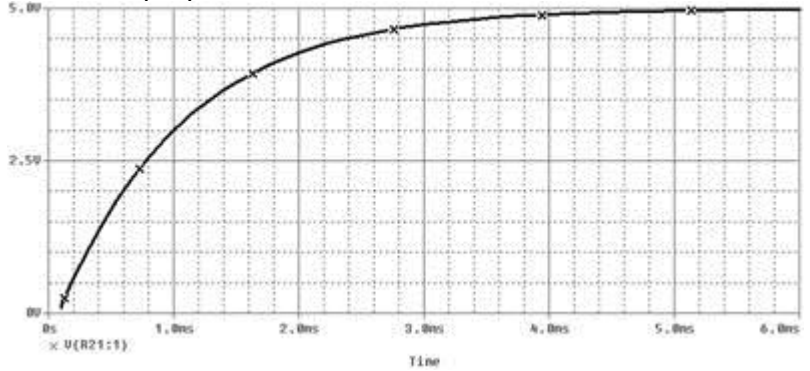

Рисунок 1.2 - Выходной сигнал датчика температуры

Ход работы.

Для построения математической модели датчика воспользуемся системой автоматического проектирования Matlab.

Модель представлена на рисунке 1.3.

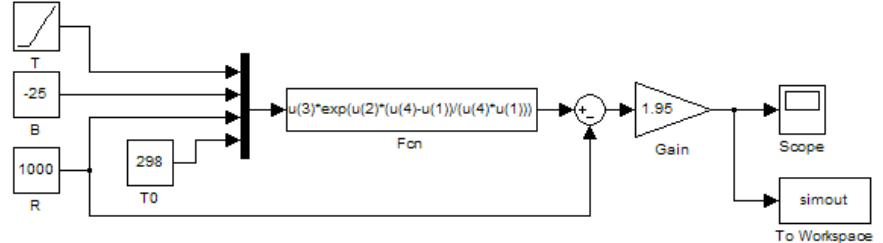

Рисунок 1.3 - Модель датчика температуры

В ее состав входят:

— ramp - предназначен для формирования линейного сигнала вида:

где slope - скорость изменения выходного сигнала;

time - время существования сигнала;

initial value - начальное значение сигнала;

— constant - задает постоянный по времени сигнал;

— fcn - необходим для преобразования сигнала (или сигналов) по требуемому закону;

— sum - сумматор сигналов;

— gain - усиливает входной сигнал на величину заданного коэффициента;

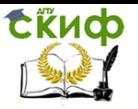

— scope - осциллограф, позволяющий наблюдать изменение требуемый параметров во времени;

— mux - служит для объединения сигналов в вектор.

Таблица 1.1 - Параметры блока ramp.

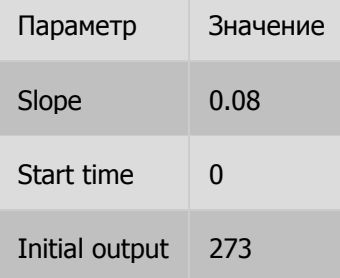

В блоке включена функция Interpret vector parameters as 1-D.

Таблица 1.2. - Параметры блоков constant.

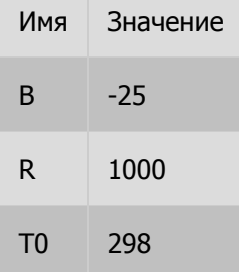

Во всех блоках включена функция Interpret vector parameters as 1-D.

Таблица 1.3 - Параметры блока mux.

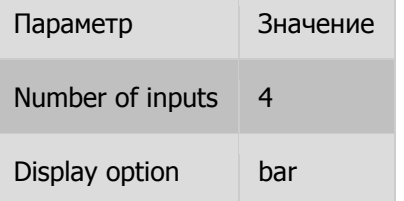

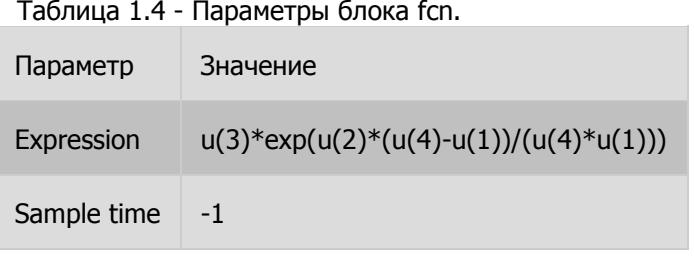

## Таблица 1.5 - Параметры блока sum.

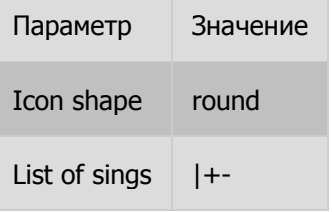

Таблица 1.6 - Параметры блока gain.

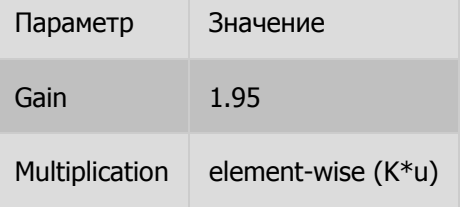

Блоками constant задаются некоторые начальные данные: сопротивление терморезистора (R), температурный коэффициент сопротивления (B), начальная температура по шкале Кельвина (Т0).

С помощью блока ramp задается необходимый диапазон изменения температура. Параметр Slope определяет крутизну характеристики, которая обеспечивает изменение напряжения в необходимом диапазоне.

Исходные данные объединяются блоком mux и поступают на блок fcn, где задана функция изменения напряжения от температуры.

После сигнал поступают к блоку gain, с помощью которого задается диапазон изменения выходного напряжения в пределах 0 ч 5В.

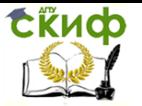

Содержание отчета практической работы №1

1. Задание на выполнение практической работы в соответствии с представленным примером.

2. Собранную в пакете MATLAB модель системы автоматического управления.

Результаты моделирования

3. Вывод по практической работе.

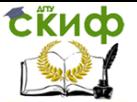

## **ПРАКТИЧЕСКАЯ РАБОТА №2 РАСЧЕТ ПАРАМЕТРОВ СИСТЕМ АВТОМАТИЧЕСКОГО УПРАВЛЕНИЯ С ПОМОЩЬЮ ПАКЕТА MATLAB**

Цель работы: изучение возможностей пакета MATLAB 6.1 и его пакета расширения Nonlinear Control Design (NCD) для расчета параметров регуляторов различных систем автоматического управления.

Краткие теоретические сведения.

ПИД-регуляторы. Пропорционально- интегральнодифференциальный (ПИД) регулятор – это наиболее общий тип регуляторов, используемых в системах автоматического управления. Если *e*(*t*) - входной сигнал регулятора, а *m*(*t*)- его выходной сигнал, то связь между ними определяется уравнением:

$$
m(t) = k_p e(t) + k_i \int_0^t e(t)dt + k_d \frac{de(t)}{dt}.
$$

Преобразуем это уравнение по Лапласу, чтобы найти передаточную функцию регулятора

$$
M(s) = (k_p + \frac{k_i}{s} + k_d s)E(s),
$$

откуда

$$
W_{pec}(s) = \frac{M(s)}{E(s)} = k_p + \frac{k_i}{s} + k_d s,
$$

где *E*(*s*),*M*(*s*) - входной и выходной сигналы регулятора, преобразованные по Лапласу,  $k_{p},k_{i},k_{d}$  - соответствующие коэффициенты, *s* - оператор Лапласа.

Структурная схема, соответствующая полученной передаточной функции представлена на рис. 1.

ПИД-регуляторы применяют в системах управления тогда, когда требуется улучшить как вид переходного процесса, так и точность в установившемся режиме.

Рассмотрим другие типы регуляторов.

П-регуляторы. П-регулятор – это устройство, описываемое идеальным коэффициентом усиления  $\,k_{\,p}\,$ . Его передаточная функция имеет вид:

$$
W_{pez}(s) = k_p.
$$

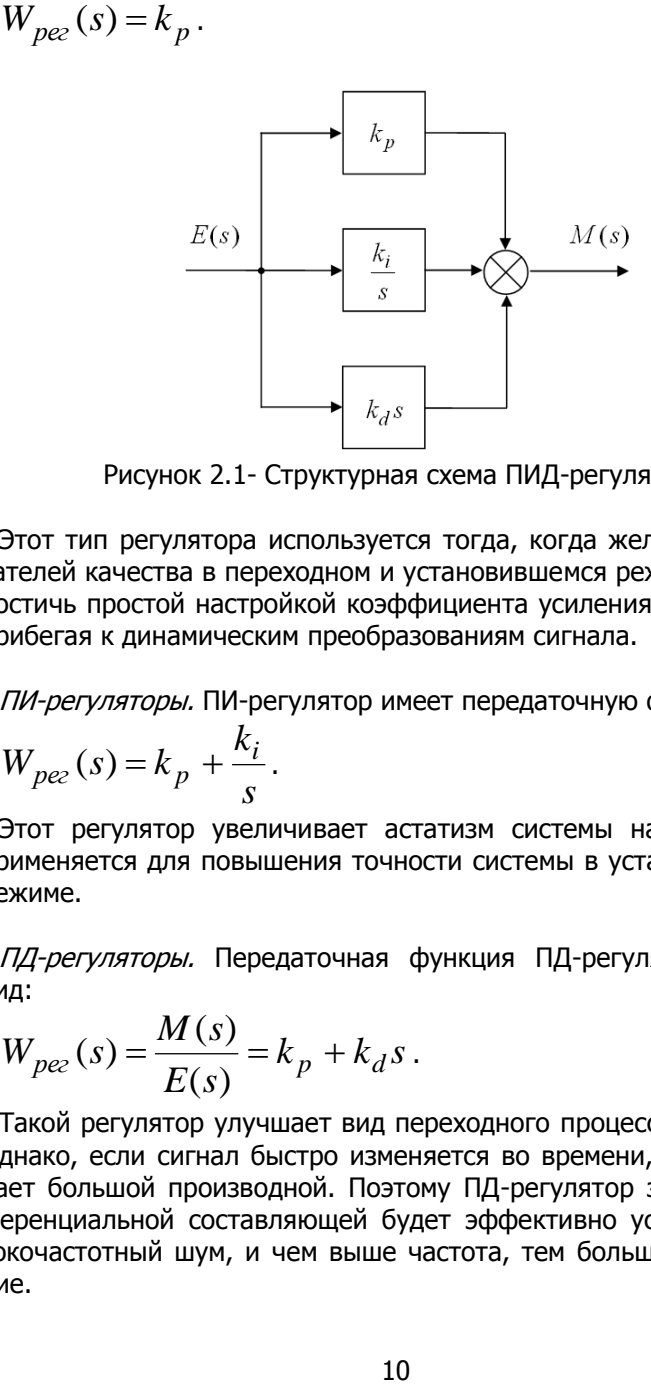

Рисунок 2.1- Структурная схема ПИД-регулятора

Этот тип регулятора используется тогда, когда желаемых показателей качества в переходном и установившемся режимах можно достичь простой настройкой коэффициента усиления системы, не прибегая к динамическим преобразованиям сигнала.

ПИ-регуляторы. ПИ-регулятор имеет передаточную функцию

$$
W_{pez}(s) = k_p + \frac{k_i}{s}.
$$

Этот регулятор увеличивает астатизм системы на единицу и применяется для повышения точности системы в установившемся режиме.

ПД-регуляторы. Передаточная функция ПД-регулятора имеет вид:

$$
W_{pec}(s) = \frac{M(s)}{E(s)} = k_p + k_d s.
$$

Такой регулятор улучшает вид переходного процесса в системе. Однако, если сигнал быстро изменяется во времени, то он обладает большой производной. Поэтому ПД-регулятор за счет дифференциальной составляющей будет эффективно усиливать высокочастотный шум, и чем выше частота, тем больше это усиление.

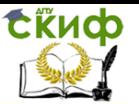

## ПРАВИЛА РАБОТЫ С ПАКЕТОМ NCD

Типовой сеанс работы в среде Simulink с использованием возможностей и блоков NCD Blockset состоит из ряда стадий, описанных ниже:

1. В среде Simulink создается модель исследуемой динамической системы (в общем случае нелинейной).

2. Входы блоков NCD Outport соединяются с теми сигналами системы, на которые накладываются ограничения. Этими сигналами могут быть, например, выходы системы, их среднеквадратические отклонения и т. д.

3. В режиме командной строки MATLAB задаются начальные значения параметров, подлежащих оптимизации.

4. Двойным щелчком на пиктограмме NCD Output данные блоки «раскрываются».

5. При помощи мыши нужным образом изменяются конфигура-ЦИИ

и размеры областей ограничений для нужных сигналов системы.

.<br>6. С помощью меню блока NCD Output задается интервал дискретизации (один или два процента от длительности процесса моделирования) и указываются имена (идентификаторы) параметров системы, подлежащих оптимизации.

7. Задаются неопределенные параметры системы, указываются их номинальные значения.

8. При необходимости сформированные ограничения сохраняются в виде файла с помощью команды меню Save (позднее они, естественно, могут быть загружены с помощью команды Load).

9. Процесс оптимизации системы инициализируется нажатием кнопки Start.

Таким образом, фактически здесь реализуются обычные приемы работы с Simulink. В связи с этим мы не будем затрагивать их более подробно и перейдем к описанию практики применения пакета NCD для выполнения практической работы.

### Меню окна блока NCD Output

Меню File (Файл) содержит стандартные команды Load (Загрузить), Close (Закрыть), Save (Сохранить) и Print (Печатать). Действия, выполняемые при выборе любой из данных команд, относятся к графикам заданных временных ограничений, отображаемым в основном окне рассматриваемого блока.

Меню Edit (Правка) содержит уже рассмотренные команды Edit constraint и Delete plots, а также команду Undo (Отменить), производящую отмену последнего действия.

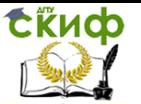

Меню Options (Настройка) содержит следующие команды:

- Initial response (Начальный отклик). Выбор данной команды приводит к выводу (в основном окне блока NCD Output) отклика исследуемой системы при начальных значениях ее параметров.

- Reference input (Задающий вход). Выбор данной команды приводит к открытию диалогового окна, в котором при желании - для вывода соответствующего графика - можно указать параметры входного задающего сигнала системы. Никакого влияния на процессы моделирования и оптимизации данные параметры не оказывают.

- Step response (Характеристики переходного процесса). Выбор этой команды приводит к открытию диалогового окна, в котором задаются параметры переходного процесса, такие как его длительность (Settling time), время нарастания (Rise time), максимальное перерегулирование (Percent overshoot), максимальное (Percent undershoot), соответствующие «недорегулирование» уровни определения данных характеристик (Percent settling и Percent rise, в процентах), а также начальное и конечное время моделирования (Step time и Final time), желаемые начальное и конечное значения выхода (Initial output и Final output). Все эти параметры пользователь может изменять.

- Time range (Временной диапазон) Выбор данной команды приводит к открытию диалогового окна, в котором можно задать или изменить диапазон времени моделирования и метку оси времени, то есть параметры оси абсцисс.

- Y-Axis (Ось Y). То же, что и для предыдущей команды, но по отношению к оси ординат.

- Refresh (Обновить) - перерисовать все временные ограничения.

Меню Optimization (Оптимизация) содержит рассмотренные ранее команды Parameters и Uncertainty, а также команду Start (Старт), выбор которой запускает процесс моделирования и оптимизации системы (это аналогично нажатию кнопки Start в окне Simulink или кнопки Start в панели кнопок в нижней части окна блока NCD Output). Команда Stop (Стоп) останавливает процесс моделирования (аналогичное действие выполняется при нажатии кнопки Stop в панели кнопок блока NCD Output).

Последним является меню Style (Стиль). Здесь имеются следующие команды:

- Grid (Сетка) - установка сетки на графике заданных ограничений:

- Snap (Привязка) - при установке данного режима линии вре-

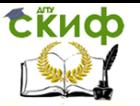

менных ограничений можно проводить не под любым углом к оси абсцисс, а только под углом, кратным 22.5°,

- Hot-key help (Горячие клавиши) - вывод информации о «горячих»

клавишах и их комбинациях:

- Readme.m (Файл справки) - вывод файла справки об окне блока

NCD Output.

Из пяти кнопок панели (см. рис. 4), расположенной в нижней части окна рассматриваемого блока, четыре (Start, Stop, Help и Close) в дополнительных пояснениях не нуждаются. Что же касается пятой кнопки Split (Расщепить), то ее нажатие, при предварительном выборе с помощью левой кнопки мыши какой-либо ограничивающей линии, приводит к «расщеплению» этой линии на две одинаковые по длине половинки с возможностью последующего редактирования отдельно каждой из них.

Ход работы. Описание модели системы автоматического управления

Модель простейшей системы автоматического управления (см. рисунок 2.2) содержит:

объект регулирования с передаточной функцией

 $\frac{k_1}{T_3s^3+T_2s^2+T_1s+1}$ 

- пропорционально-интегрально-дифференциальный регулятор (ПИД-регулятор), отображаемый параллельно соединенными пропорциональным звеном с коэффициентом пропорциональности кр, интегрирующим звеном с коэффициентом кі и дифференцирующим звеном с коэффициентом kd,

- контур обратной связи и звено сравнения Sum,

- источник входного сигнала в виде единичного ступенчатого сигнала (Step).

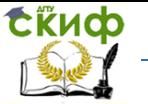

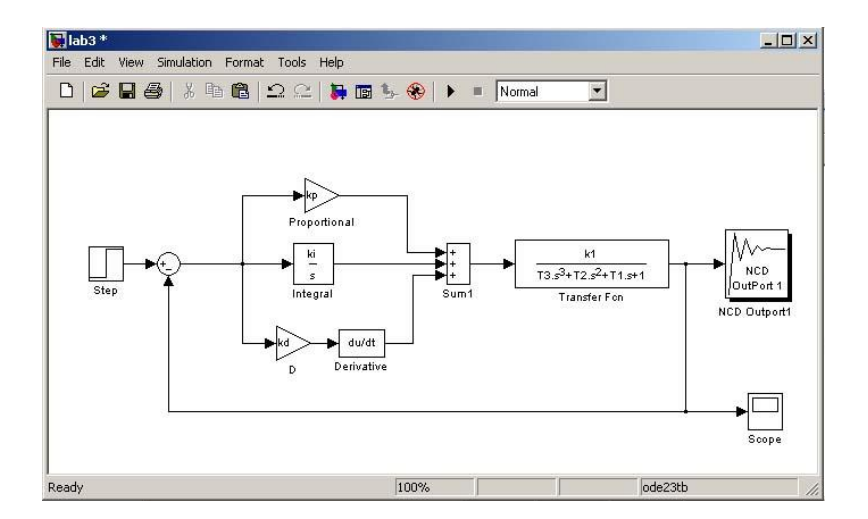

Рисунок 2.2- Примерная модель системы автоматического управления с ПИД-регулятором

В модель также введен NCD-блок типа NCD Output, подключенный к выходу системы (здесь данный блок имеет имя NCD Outport 1).

В данном случае контролируемым сигналом является реакция системы на единичный ступенчатый сигнал, то есть ее переходная функция. Настраиваемыми (оптимизируемыми) параметрами являются коэффициенты регулятора kp, ki, kd.

Параметры блоков необходимо задавать на модели не в виде числовых значений, а в виде буквенных имен конкретных параметров. Например, параметры интегратора задаются, как показано на рисунке 2.3.

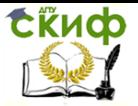

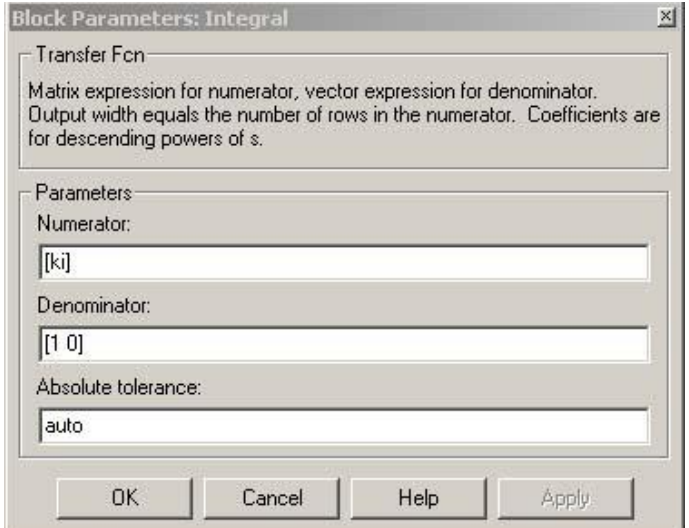

Рисунок 2.3- Параметры интегратора

При решении задачи оптимизации учтем, что первые два ее этапа (см. список выше) уже выполнены. Для выполнения третьего этапа в командной строке MATLAB необходимо задать начальные значения настраиваемых параметров:

 $>>$   $kp=1$  $kp =$  $\mathbf{1}$  $>>$   $k = 1$  $k1 =$  $\mathbf{1}$  $>>$   $kd=1$  $kd =$  $\mathbf{1}$ 

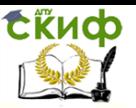

Аналогично задаются числовые параметры системы в соответствии с вариантом задания.

Далее двойным щелчком мыши откроем рабочее окно блока NCD Outport 1. Вид данного окна приведен на рисунке 2.4.

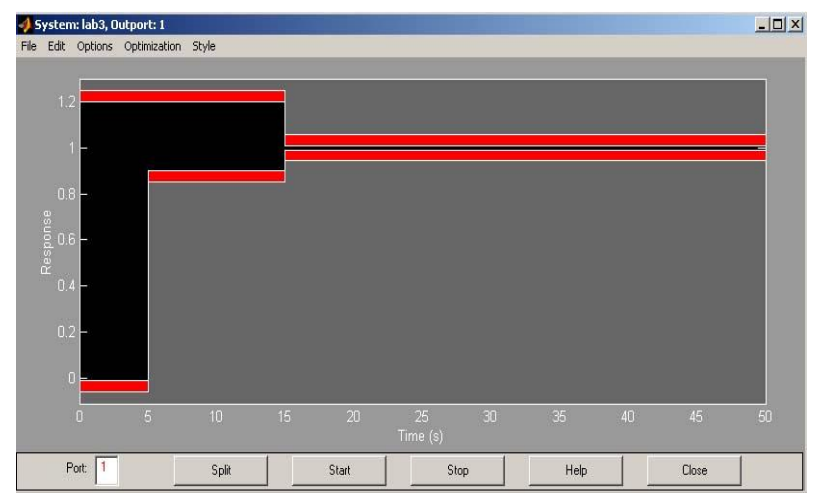

Рисунок 2.4- Окно блока NCD Outport с временными ограничени-ЯМИ

В данной практической ограничения, накладываемые на переходную функцию, формулируются следующим образом:

- максимальное перерегулирование - не более 20 %;

- время нарастания (до значения 0.9) - не более 5 с;

- длительность переходного процесса - не более 15  $\mathsf{C}^*$ 

- отклонение в установившемся режиме - не более  $1\%$ .

В графической части окна показаны границы контролируемого сигнала. Для изменения границ сигнала, используя указатель мыши, необходимо переместить вертикальные и горизонтальные линии ограничений до положений, соответствующих заданным требованиям.

Заметим, что точную установку линий ограничения можно провести, выбирая требуемые линии с помощью щелчка левой кнопкой мыши (выбранная линия изменяет цвет - становится белой) и используя затем команду меню Edit>Edit constraint. В появляющемся окне редактора ограничений (Constraint Editor) в строке

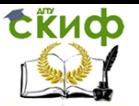

снизу необходимо задать начальную и конечную точки прямой в формате [xl yl x2 y2], нажав затем кнопку Done (рисунок 2.5).

Точно такие же действия можно обеспечить, не используя пункты меню, а просто щелкнув на соответствующей линии правой кнопкой мыши.

Следующий этап - указание переменных, подлежащих оптимизации. Выбор команды меню Optimization >Parameters приведет к открытию диалогового окна задания настраиваемых параметров и интервала дискретизации - Optimization Parameters (рисунок 2.6).

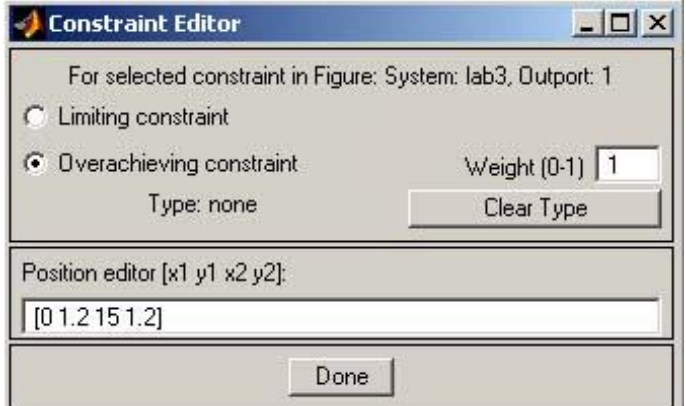

Рисунок 2.5- Окно редактора ограничений

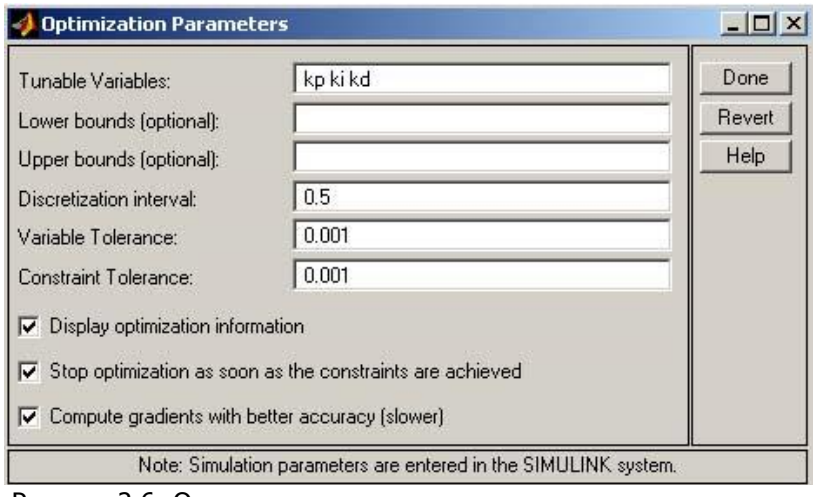

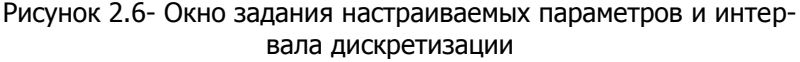

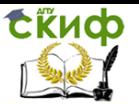

В верхнем поле данного окна (Tunable Variables) вводятся имена настраиваемых параметров kp, ki, kd (имена нескольких параметров разделяются пробелами или запятыми). Величину интервала дискретизации (Discretization interval) установим равной 0.5 (ввод завершается нажатием кнопки Done).

Теперь все готово для решения задачи, и процесс поиска такого решения можно запустить нажатием кнопки Start в панели инструментов Simulink. Данный поиск иллюстрируется начальной и конечной формами переходного процесса, а также выходной информацией MATLAB.

Найденные оптимальные величины параметров можно узнать, набрав в командной строке имя данного параметра.

Задача оптимизации усложняется, если в системе есть неопределенные параметры. К таким параметрам обычно относят какието параметры объекта регулирования, точные значения которых неизвестны или

могут претерпевать изменения (например, вследствие изменения внешних условий).

В рамках практической работы предполагается, что два параметра (в соответствии с вариантом задания) могут изменяться в пределах 10% от своего номинального значения. Для задания подобной неопределенности воспользуемся командой меню Optimization >Uncertainty окна NCD Outport. Данный выбор приведет к открытию диалогового окна задания неопределенных переменных (Uncertain Variables). Введем указанные значения для параметров (например, к1 и Т1) так, как изображено на рисунке 2.7.

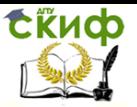

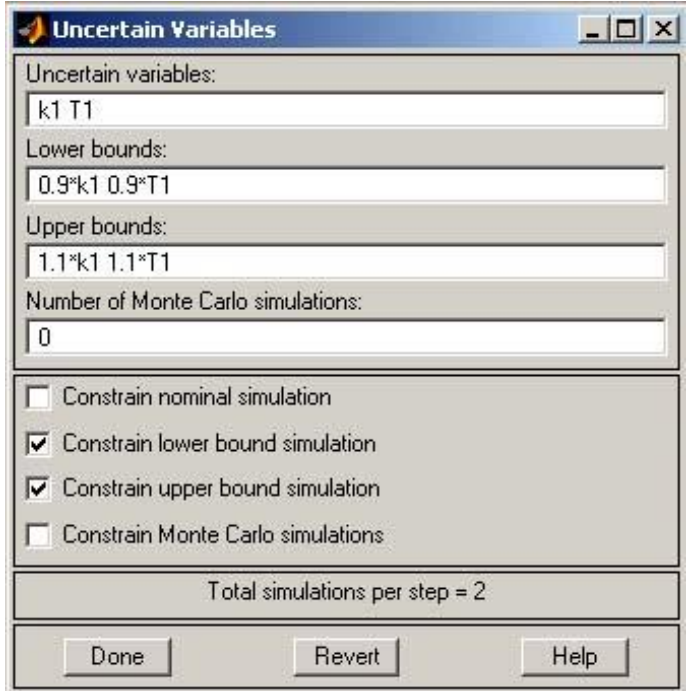

Рисунок 2.7- Окно задания неопределенных переменных

Заметим, что по умолчанию используется номинальное значение параметра (Constrain nominal simulation). Для введения неопределенности необходимо задать нижнюю (Constrain lower simulation) и/или верхнюю (Constrain upper simulation) границы диапазона неопределенности.

Следующий флажок (Constrain Monte Carlo simulations, см. рисунок 2.7) позволяет провести моделирование для нескольких случайных значений указанных параметров внутри отмеченной зоны (метод Монте-Карло). Число таких значений задается в поле Number of Monte Carlo simulations. Однако в рамках практической работы использование метода Монте-Карло не предусматривается.

Завершив задание неопределенных переменных нажатием кнопки Done, можно продолжить оптимизацию системы в новых условиях. Нажмем для этого кнопку Start в панели инструментов Simulink, и результат выполнения оптимизации отразится на временной диаграмме.

На этом рисунке две светлых кривых будут соответствуют пере-

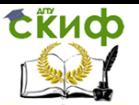

ходным процессам в системе при нижних и верхних граничных значениях неопределенных параметров и начальных значениях настраиваемых параметров, две более темных кривых - переходным процессам для тех же граничных значений, но уже при оптимальных параметрах. Кстати, теперь эти оптимальные значения станут другими.

Укажем, что удаление графиков процессов в окне блока NCD Output производится с помощью команды меню Edit>Delete plots (или одновременным нажатием клавиш Ctrl+X).

Параметры моделирования задаются на вклалке Simulation/parameters (рисунок 2.8).

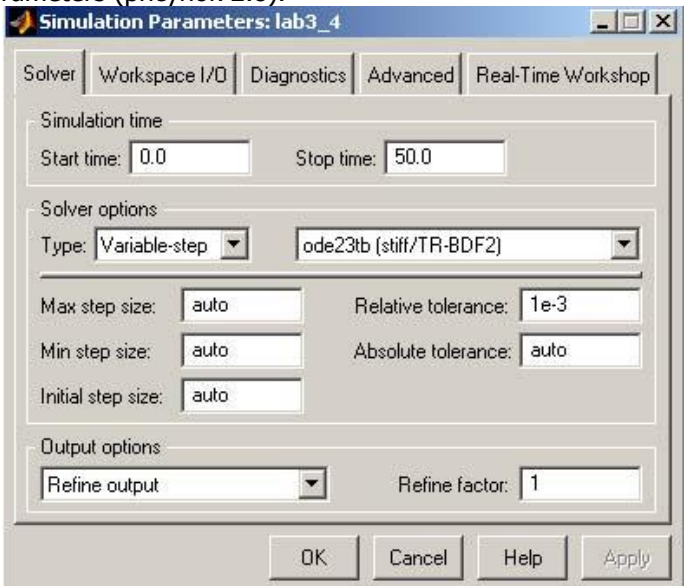

Рисунок 2.8- Параметры моделирования

Порядок выполнения работы.

1. Ознакомиться с методическими указаниями к выполнению практической работы.

2. В соответствии с вариантом собрать в MATLAB модель системы автоматического управления.

3. Провести оптимизацию требуемых параметров регуляторов при заданных значениях параметров объекта регулирования. При этом начальные значения оптимизируемых параметров регуляторов принимаются равными единице.

4. Провести оптимизацию требуемых параметров регуляторов

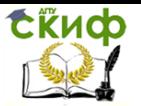

при заданных значениях неопределенности параметров объекта регулирования. При этом начальные значения оптимизируемых параметров также принимаются равными единице.

5. Написать отчет о проделанной практической работе.

Параметры системы автоматического управления в соответствии с вариантами приведены в таблице 1.

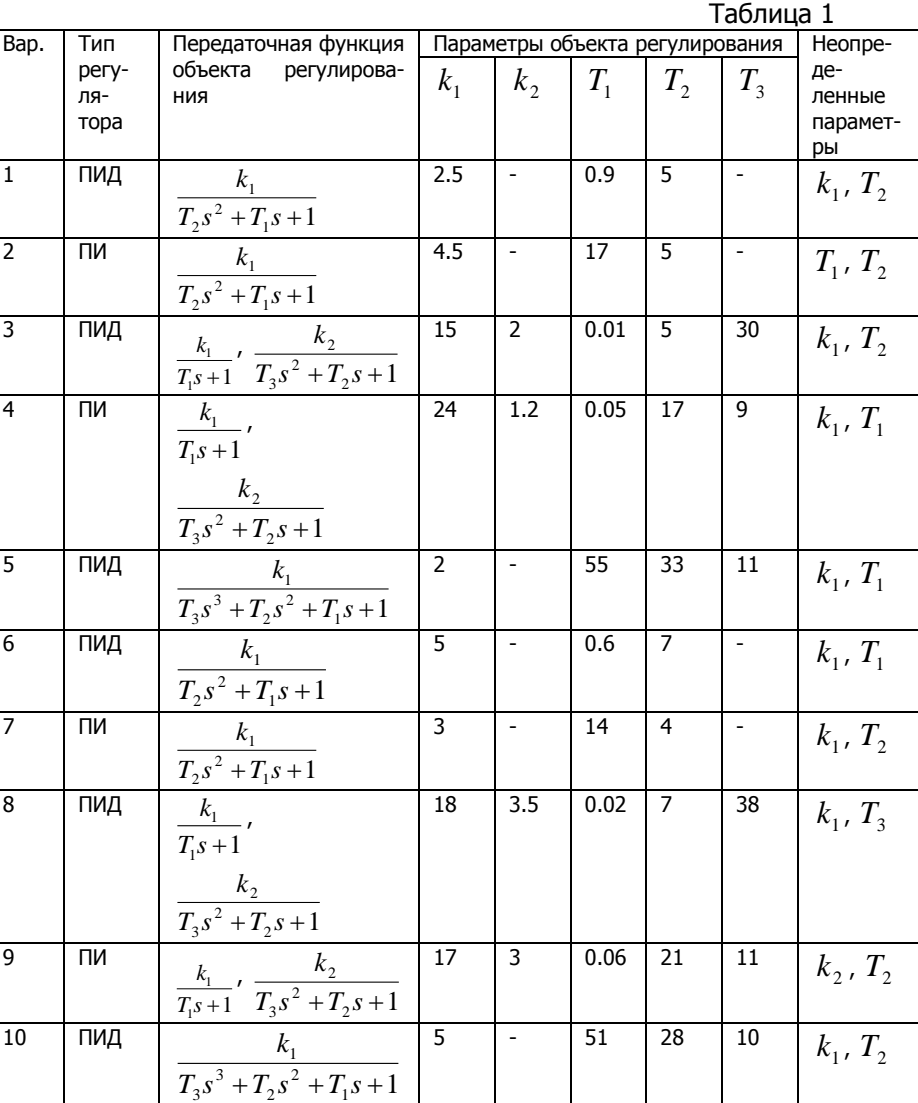

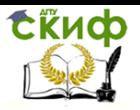

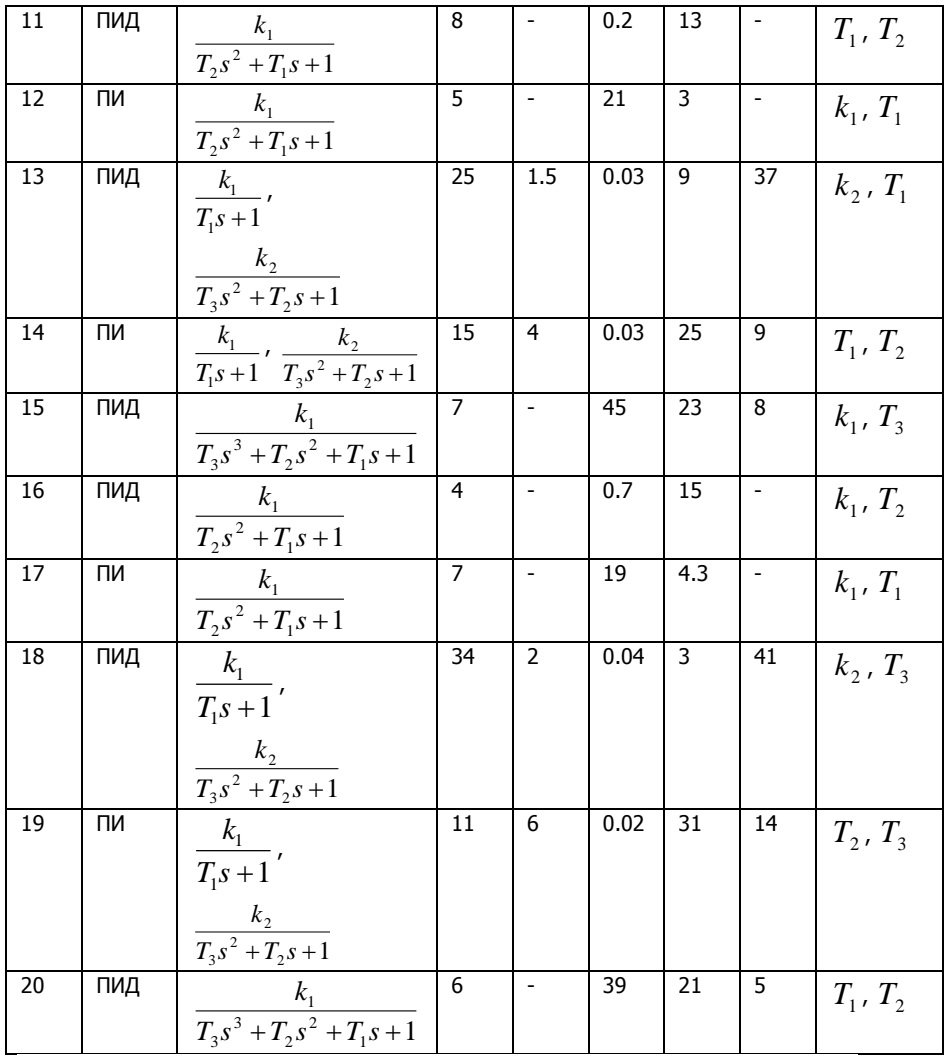

Содержание отчета практической работы №2

1 Задание на выполнение практической работы в соответствии с вариантом.

 Собранную в пакете MATLAB модель системы автоматического управления.

Показания блоков NCD Outport при оптимизации:

- с номинальными параметрами;
- с учетом неопределенностей параметров.

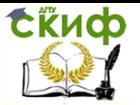

4 Значения оптимизированных параметров регуляторов при оптимизации

## - с номинальными параметрами;

- с учетом неопределенностей.
- 5 Вывод по практической работе.

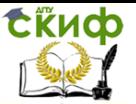

## <span id="page-23-0"></span>**ПРАКТИЧЕСКАЯ РАБОТА №3 МОДЕЛИРОВАНИЕ ПОНИЖАЮЩЕГО ШИРОТНО-ИМПУЛЬСНОГО ПРЕОБРАЗОВАТЕЛЯ ПОСТОЯННОГО НАПРЯЖЕНИЯ**

Цель работы: исследование особенностей понижающего широтно-импульсного преобразователя постоянного напряжения при работе на активно-индуктивную нагрузку.

Краткие теоретические сведения.

Преобразование постоянного напряжения одного значения в другое можно выполнить двумя путями. Первый заключается в последовательном включении в схему инвертора и выпрямителя, но при этом имеет место двукратное преобразование энергии со всеми присущими этому способу недостатками. Второй путь предполагает применение импульсных схем - импульсных преобразователей постоянного напряжения (ИППН) (рис. 1, а). С помощью импульсного преобразователя (ИП) источник постоянного напряжения периодически подключается к нагрузке (рис. 1, б), в результате на выходе собственно ИП формируются импульсы напряжения. Если ключ считать идеальным, то КПД такого ИП приближается к 100%. Формы напряжения на нагрузке и входного тока показаны на рисунке 3.1, в, г.

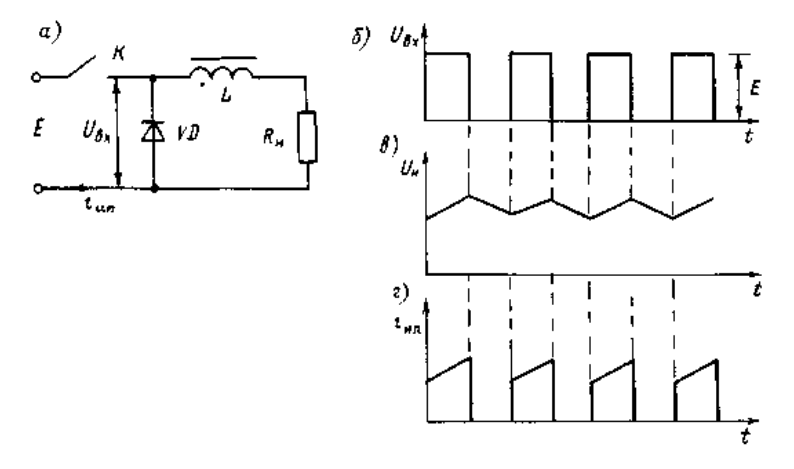

Рисунок 3.1- Схема и принцип действия ИППН

Схема ИППН (см. рисунок 3.1) включает последовательно включенные ключ  $K$ , дроссель L, нагрузку  $R_H$  и так называемый обратный диод  $VD$ . При включении ключа замыкается цепь  $K-L-R_{H}$ , при

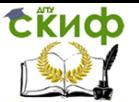

этом в дросселе происходит накопление электромагнитной энергии, поэтому напряжение на нагрузке нарастает по экспоненте (см. рисунок 3.1, в). После выключения ключа ток дросселя мгновенно измениться не может и замыкается по контуру  $L-R_H-VD$ , поэтому спадание напряжения на нагрузке также замедляется.

Напряжение на нагрузке можно регулировать изменением времени открытого состояния ключа за период: чем больше относительная продолжительность включенного состояния ключа, тем больше среднее значение напряжения на нагрузке, и наоборот. В схемах ИП применяют два способа регулирования: 1) широтноимпульсное, при котором период работы ключа постоянен, а меняется длительность времени включенного состояния, 2) частотно-импульсное, когда остается постоянной длительность включенного состояния ключа, но меняется частота работы схемы, а за счет этого и среднее значение напряжения на нагрузке. Второй способ проще в аппаратурном отношении, но при первом легче осуществлять фильтрацию пульсирующего напряжения на нагрузкe.

В качестве ключей наиболее целесообразно применять полностью управляемые полупроводниковые вентили, т. е. транзисторы и двухоперационные тиристоры.

Одна из простейших схем понижающего широтно-импульсного преобразователя постоянного напряжения показана на рисунке 3.2. Эта схема обеспечивает регулирование напряжения на нагрузке  $U_{\mu} = 0...E$ . Предельное значение  $U_{\mu} = E$  достигается, если ключ постоянно замкнут. Схема (см. рисунок 3.2) включает в себя ключ (транзистор) VT, дроссель L, нагрузку  $R_{H}$ , обратный диод VD, формирователь пилообразного напряжения ФПН и компаратор К, сравнивающий напряжения «пилы» с задающим напряжением  $U_1$ . Если  $U_1$  уменьшается, то уменьшается длительность проводящего состояния транзистора *VT*, в нагрузку поступает меньше энергии и напряжение на нагрузке уменьшается (рисунок 3.2, б). Быстродействие схемы определяется частотой «пилы», а точность стабилизации - чувствительностью компаратора. На практике коэффициент стабилизации такой схемы  $\Delta U_{ex}/\Delta U_{ex}$  может достигать 1000, а быстродействие - 1...10 мкс. Мощность в нагрузке зависит от параметров силового элемента - транзистора или тиристора.

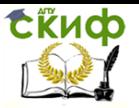

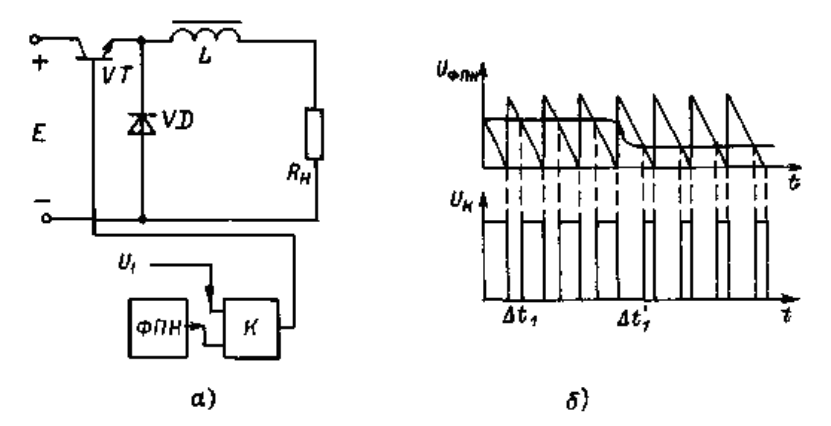

Рисунок 3.2- Схема и диаграмма работы ИППН при широтноимпульсном регулировании

ИППН находят широкое применение в технике для регулирования и (или) стабилизации напряжения на нагрузке (электроприводе постоянного тока, питаемого от аккумуляторов, зарядных устройствах аккумуляторов, системах гарантированного электропитания и т. п.) благодаря ряду их преимуществ. К их числу относятся:

- высокий КПД, так как потери мощности на регулирующем элементе ИП незначительны по сравнению с системами непрерывного регулирования;

- малая чувствительность к колебаниям окружающей температуры;

- высокое быстродействие, ограниченное только свойствами ключевого элемента;

- высокая точность и большой диапазон регулирования напряжения на нагрузке;

- возможность получения на нагрузке напряжения, превышающего напряжение питания, и даже обратного по знаку.

К недостаткам ИППН относятся необходимость фильтрации напряжения на нагрузке, что требует иногда установки достаточно сложных фильтров, ухудшающих быстродействие ИП, и необходимость защиты источника питания от импульсных помех. Однако, несмотря на отмеченные недостатки, достоинства ИППН обеспечивают им все большее применение.

Ход работы.

Модель широтно-импульсного понижающего преобразователя постоянного напряжения (см. рисунок 3.3) содержит:

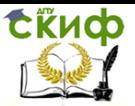

- источник постоянного напряжения Uпит (240 V),

- активно-индуктивную нагрузку (Series RLC Branch),

- последовательную накопительную индуктивность (дроссель) Lдр (Series L),

- обратный диод (Diode),

- измерители мгновенных токов в источнике питания (I1) и нагрузке (I Load),

- измеритель мгновенного напряжения на нагрузке (V Load),

- блок для измерения среднего значения тока питания (Fourier I1),

- блок для измерения среднего значения тока нагрузки (Fourier I0),

- блок для измерения среднего значения напряжения на нагрузке

(Fourier U0),

- блок для наблюдения (измерения) мгновенных значений тока в цепи питания тока нагрузки и напряжения на нагрузке (Scope);

- блок для наблюдения (измерения) мгновенных значений сигнала генератора пилообразного напряжения, задающего сигнала и импульсов управления транзистором (Scope 1);

- блок для измерения величины среднего значения тока в цепи питания (Display1);

- блок для измерения величин средних значений тока и напряжения на нагрузке (Display);

- блоки Мux для собирания сигналов;

- силовой транзисторный модуль на MOSFET-транзисторе с обратным диодом (Mosfet).

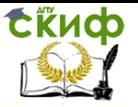

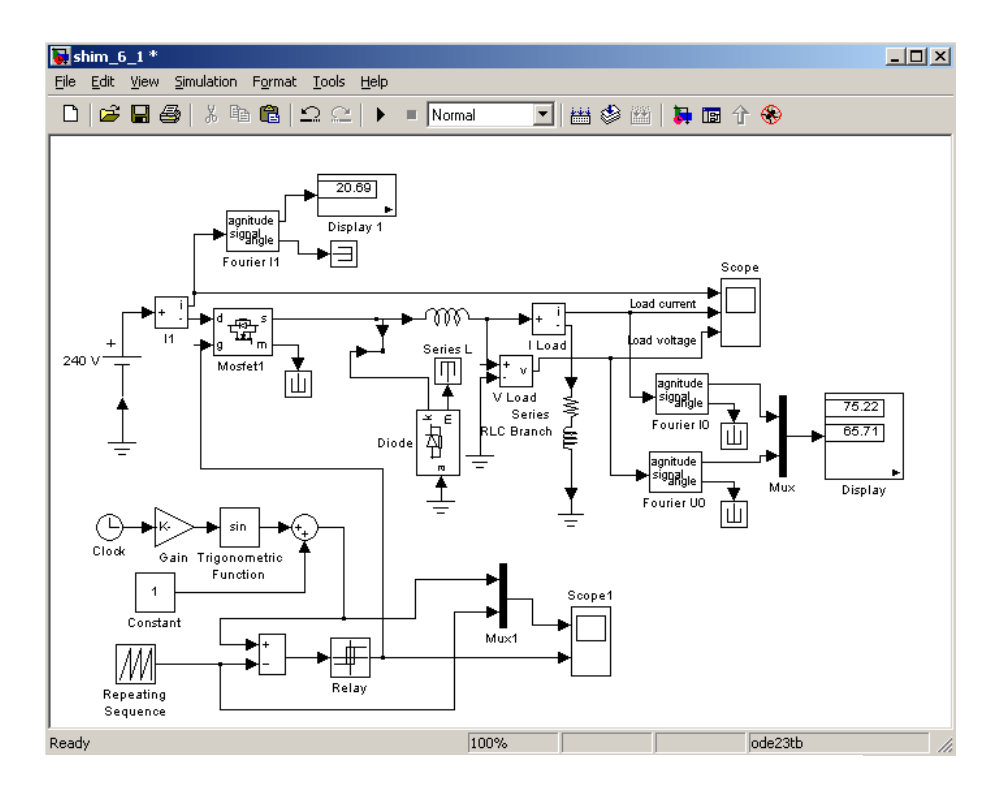

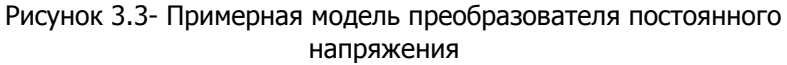

В данной практической работе понижающий преобразователь постоянного напряжения должен сформировать в активноиндуктивной нагрузке напряжение, величина которого изменяется по требуемому (тригонометрическому) закону. Если воспользоваться преобразованием Лапласа, то зависимость между выходным и входным напряжениями преобразователя можно записать следующим образом:

$$
U_{\mu}(s) = W_{np}(s) \cdot U_{\mu p}(s),
$$

где  $\,U_{\scriptscriptstyle H}(s)$  - напряжение на нагрузке,  $\,U_{\scriptscriptstyle\, ynp}(s)$  - управляющее (входное) напряжение,  $W_{np}(s)$  - передаточная функция преобразователя.

Для формирования в нагрузке требуемого напряжения модель преобразователя постоянного напряжения содержит систему

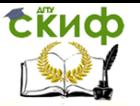

управления транзисторным модулем, которая в рассматриваемом примере включает следующие блоки:

- таймер (Clock),

- усилительный элемент (Gain),

- тригонометрическую функцию (Trigonometric Function),
- постоянную величину (Constant),
- генератор пилообразного напряжения (Repeating Sequence),
- релейный элемент (Relay),
- два сумматора.

В данном случае (см. рисунок 3.3) реализован следующий закон изменения управляющего напряжения  $\overline{U}_{ynp^+} = \sin(100t) + 1$ .

Окно настройки параметров силового полупроводникового модуля показано на рисунке 3.4. В полях настойки заданы:

- динамическое сопротивление полупроводникового транзистора в открытом состоянии в Омах (Ron, Ohms);

- индуктивность транзистора в открытом состоянии в Генри (Lоn, Н);

- сопротивление обратного диода в открытом состоянии в Омах (Rd, Ohms);

- начальный ток в модуле (Ic);

- параметры демпфирующих цепей (Snubber resistance Rs, Snubber

capacitance Cs).

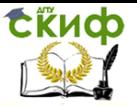

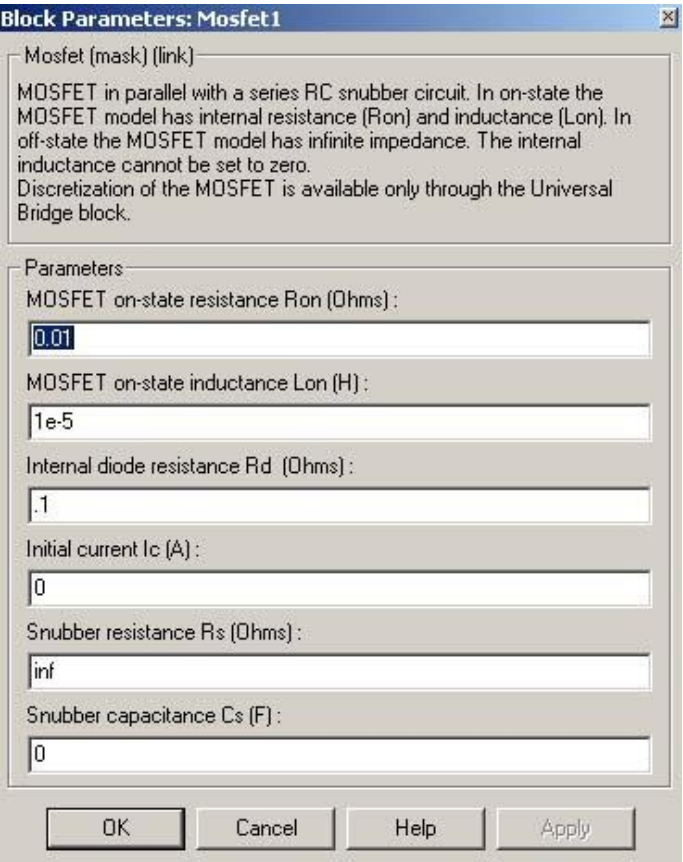

Рисунок 3.4- Окно настройки параметров силового модуля

Параметры генератора пилообразного напряжения задаются в окне параметров (рисунок 3.5). В рассматриваемом примере установлены следующие параметры генератора:

- диапазон изменения времени 0-0.001 с (период пилообразного напряжения  $T_{fTH} = 0.001$  с);

- диапазон изменения выходного сигнала за период 0-2 В (амплитуда выходного сигнала Uгпн=2 В).

Окно настройки параметров нагрузки показано на рис. 6. Для реализации активно-индуктивной нагрузки в последовательной R, L, С-цепи в первом и втором полях (Resistance R, Ohms, Inductance L, H) устанавливается значение активного сопротивления в Омах и индуктивности в Генри, в третьем поле (Capacitance С, F) -

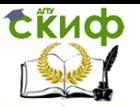

бесконечность (inf).

В окнах настройки параметров блоков Fourier I1, Fourier I0, Fourier U0 (рисунок 3.3) устанавливается частота равная частоте генератора пилообразного напряжения ( $f=1/T$ ГПН=1000 Гц) и номер нулевой гармоники. Окно блока для измерения действующего тока питания показано на рисунке 3.7. В поле окна вводится частота, на которой производится измерение (в данном случае - это частота генератора пилообразного напряжения).

Параметры моделирования задаются на вкладке Simulation/parameters (рисунок 3.8).

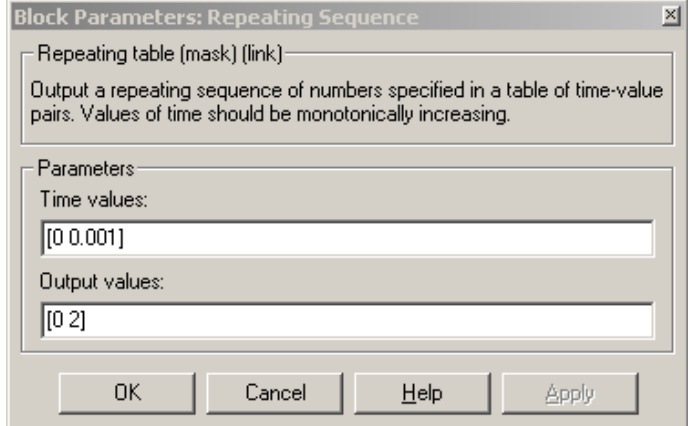

Рисунок 3.5- Окно настройки параметров генератора пилообразного напряжения

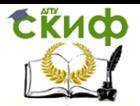

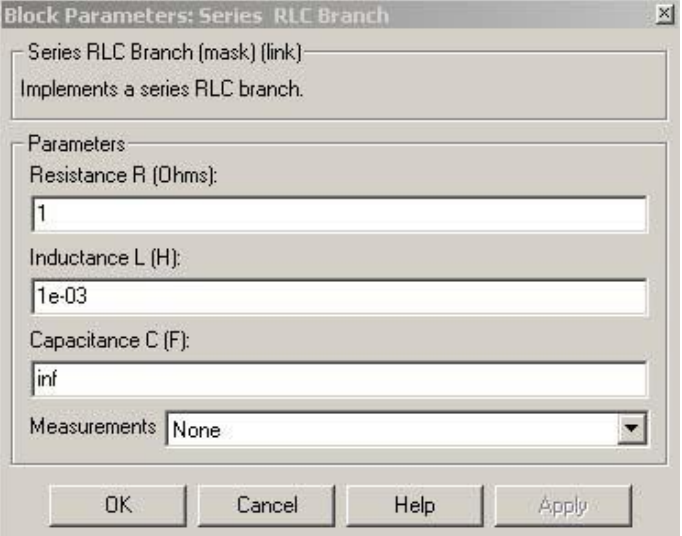

## Рисунок 3.6- Окно настройки параметров нагрузки

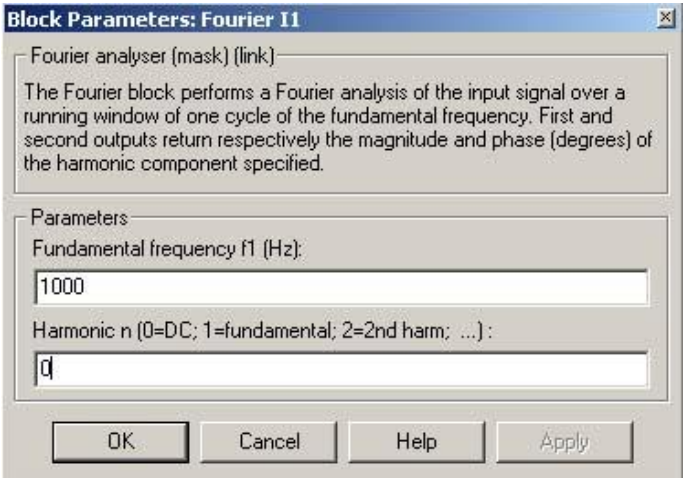

Рисунок 3.7- Окно блока для измерения действующего тока

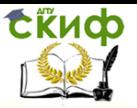

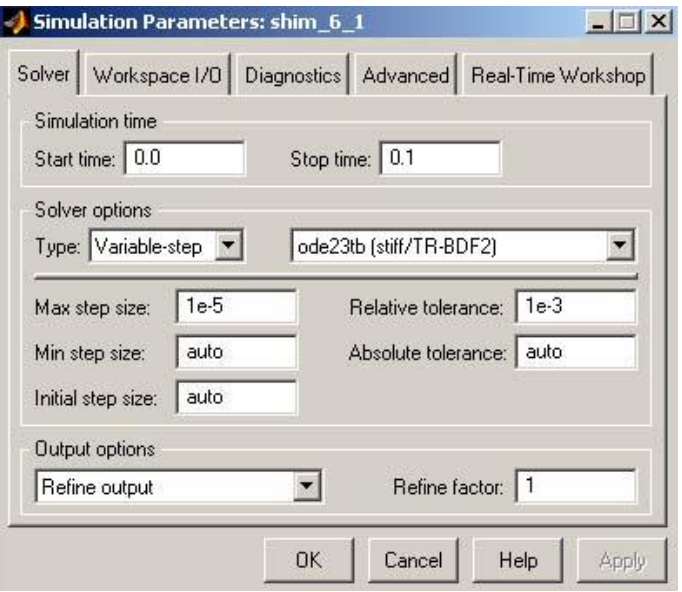

Рисунок 3.8- Параметры моделирования

В процессе выполнения практической работы необходимо определить передаточную функцию широтно-импульсного понижающего преобразователя постоянного напряжения. Для большинства расчетов преобразователь постоянного напряжения можно представить в виде апериодического звена. Его передаточная функция будет иметь следующий вид:

$$
W_{np}(s) = \frac{k_{np}}{1 + T_{np}s},
$$
  
где  $k_{np} = \frac{U_{\text{max}}}{U_{\text{ex}}} = \frac{U_{\text{num}}}{U_{\text{fTHH}}}$  - коэффициент передачи регулято-

ра,  $T_{np} = T_{\text{THH}}$  - постоянная времени регулятора,  $s$  – оператор Лапласа.

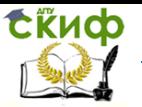

Порядок выполнения работы.

1. Ознакомиться с методическими указаниями к выполнению практической работы.

2. В соответствии с вариантом собрать в MATLAB модель широтно-импульсного преобразователя постоянного напряжения.

3. Провести моделирование работы преобразователя.

4. Проанализировать влияние индуктивности дросселя L<sub>ap</sub> (L Series) на напряжение в нагрузке. Для этого необходимо провести моделирование работы преобразователя при следующих значениях индуктивности дросселя:

а) при уменьшенном до  $\,0.1\,\cdot\,$ L $_{\rm Ap.3aq}$  ,

б) при увеличенном до  $10\cdot$ L<sub>др.зад</sub> .

5. Проанализировать влияние периода пилообразного напряжения Тгпн на напряжение в нагрузке. Для этого необходимо провести моделирование работы преобразователя при следующих значениях TГПН:

а) при уменьшенном до  $0.5\cdot$ Т $_{\sf ITIH.3aq}$  ,

б) при увеличенном до  $1.5\cdot$ Т $_{\sf ITIH.3aq}$  .

6. Проанализировать влияние амплитуды пилообразного напряжения U<sub>ГПН</sub> на напряжение в нагрузке. Для этого необходимо провести моделирование работы преобразователя при следующих значениях U<sub>ГПН</sub>:

а) при уменьшенном до  $0.5\cdot$  Urnн. $_{\mathsf{aaq}}$  ,

б) при увеличенном до  $1.5\cdot$  Urпн. $_{\texttt{saq}}$  .

7. Определить передаточную функцию рассматриваемого широтно-импульсного преобразователя постоянного напряжения.

8. Написать отчет о проделанной практической работе.

Параметры широтно-импульсного понижающего преобразователя постоянного напряжения и нагрузки в соответствии с вариантами приведены в таблице 3.1.

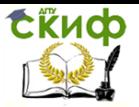

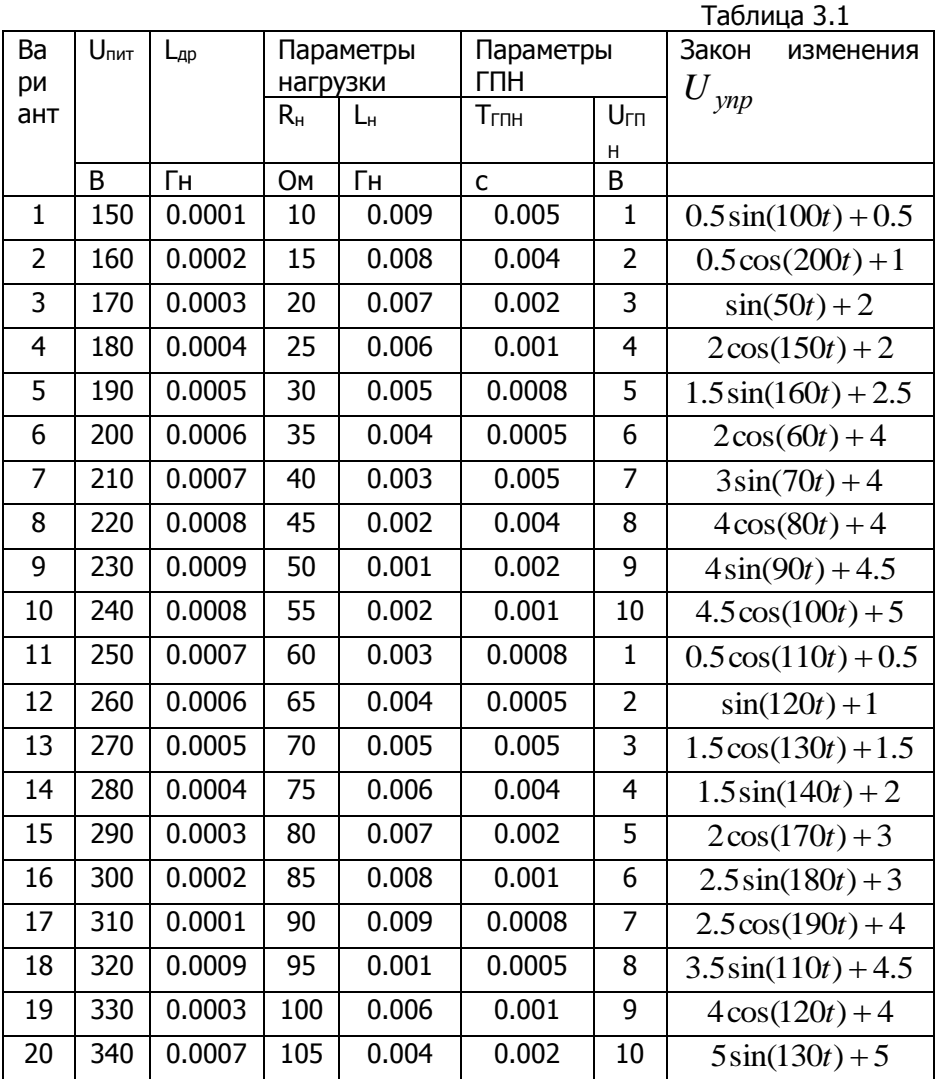

Содержание отчета практической работы №3

Задание на выполнение практической работы в соответ- $1.$ ствии с вариантом.

Собранную модель широтно-импульсного преобразователя 2. постоянного напряжения.

Показания блоков наблюдения Scope и Scope1 в удобном  $\overline{3}$ . для просмотра масштабе для всех исследований.

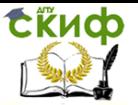

4. Анализ влияния индуктивности дросселя L<sub>др</sub> (L Series) на напряжение в нагрузке.

5. Анализ влияния периода пилообразного напряжения Тгпн на напряжение в нагрузке.

6. Анализ влияния амплитуды пилообразного напряжения U<sub>ГПН</sub> на напряжение в нагрузке.<br>7. Рассчитанную переда

7. Рассчитанную передаточную функцию широтноимпульсного регулятора.

8. Вывод по практической работе.

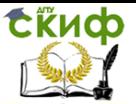

## <span id="page-36-0"></span>**ПРАКТИЧЕСКАЯ РАБОТА №4 ИССЛЕДОВАНИЕ ПРОЦЕССА АНАЛОГО-ЦИФРОВОГО ПРЕОБРАЗОВАНИЯ**

Цель работы: провести анализ модели аналого-цифрового преобразователя, определить назначение блоков модели, параметры каждого из блоков

Ход работы и порядок выполнения.

Исходный сигнал с генераторов, расположенных в левой части рисунка 4.1, поступает на вход АЦП, моделируемого с помощью последовательно соединённых блоков Zero-Order Hold и Quantizer (на рисунке модель заключена в контур). Осциллографы позволяют наблюдать за исходным сигналом и результатом его преобразования (Scope1), а также за поведением ошибки квантования (Scope).

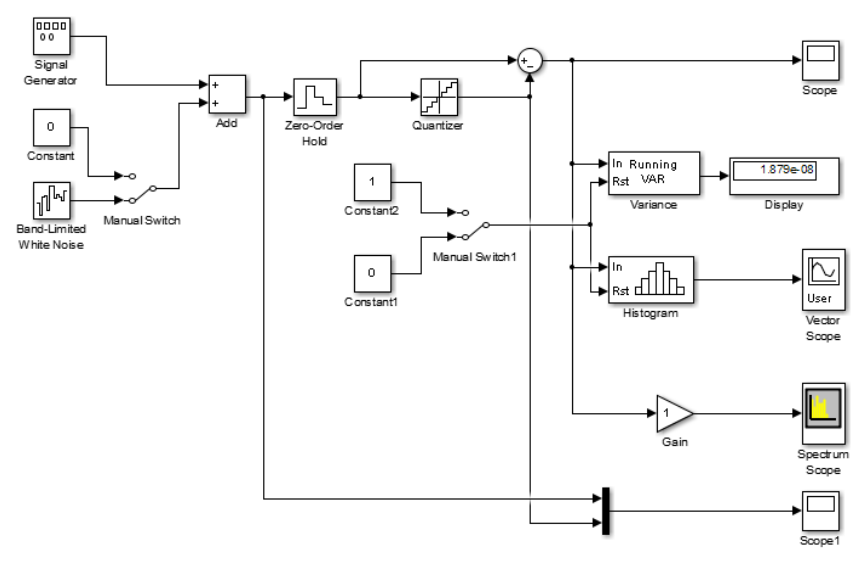

Рисунок 4.1- Моделирование аналогово-цифрового преобразования сигналов

Блок вычисления гистограмм (Histogram) предназначен для вычисления, а блок графического отображения (User-defined Frame Scope) — для построения гистограммы (в нашем случае, ошибки квантования). В рассматриваемой модели блок Histogram формирует векторный выходной сигнал, содержащий число значений входного сигнала, попадающих в заданные интервалы (иногда их

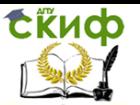

называют бины), а блок Userdefined Frame Scope строит график, на котором по оси ординат отложены значения этого сигнала, а по оси абцисс - номера интервалов, называемых интервалами группировки. Вычисление и отображение дисперсии ошибки выполняется соответственно блоками Variance и Display. Как видно из рисунка, в зависимости от положения переключателя Manual Switch, на входы Rst блоков Variance и Histogram поступают постоянные сигналы, равные либо нулю, либо единице. При поступлении на эти входы ненулевого (в данном случае, равного единице) сигнала, накопленная в блоках информация стирается, и происходит обнуление выходов.

Кроме моделирования во временной области, можно вычислять и графически отображать оценки спектральной плотности мощности (СПМ) исходного и преобразованного сигналов и ошибки квантования. Это выполняется с помощью блоков Buffered FFT Frame Scope и Buffered FFT Frame Scope1, которые вычисляют квадрат амплитуды преобразования Фурье входных данных, накопленных в буфере каждого из блоков, а затем выводят результаты в виде графиков. Каждый раз после заполнения буфера, вычисления и графического отображения результата происходит очистка буфера, и процесс повторяется. Блоки Gain-Gain2 играют роль масштабирующих множителей (усилителей, аттенюаторов). Таким образом, при моделировании можно наблюдать изменяющуюся СПМ, соответствующую разным выборкам сигналов, взвешенных прямоугольным временным окном. Размер окна совпадает с размером буфера.

### Компоновка модели

Перед построением модели необходимо предварительно загрузить систему MATLAB и запустить Simulink, Запуск выполняется из командного окна MATLAB, для чего необходимо подвести курсор мыши к кнопке запуска этой программы, находящейся в верхней части окна, и щёлкнуть левой клавишей мыши либо набрать в командном окне следующую команду simulink, как показано на рисунке 4.2.

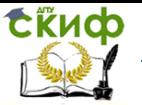

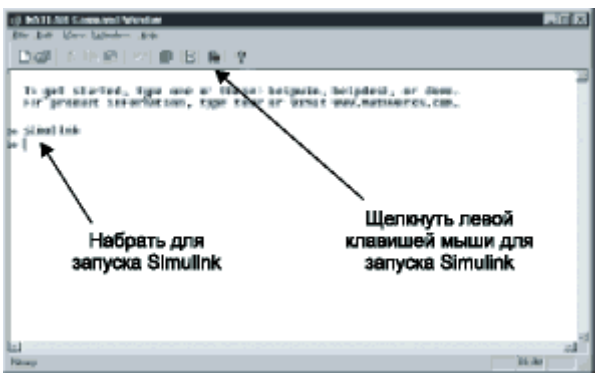

Рисунке 4.2- Командное окно MATLAB и запуск Simulink

В том и другом случае откроется окно Simulink Library Browser (система просмотра библиотек Simulink), изображённое на рисунке 4.3. В верхней части этого окна две крайние левые кнопки служат, соответственно, для создания новой и открытия существующей модели. После нажатия левой кнопки на экране появится окно для построения новой модели. Процесс построения модели АЦП, как впрочем, и любой другой модели Simulink, включает её компоновку и задание необходимых параметров. Компоновка заключается в выборе из библиотек Simulink необходимых блоков, их размещение в открывшемся окне и соединение между собой.

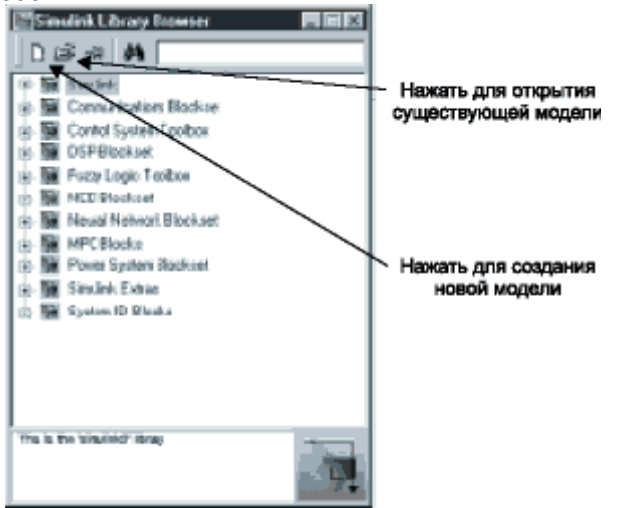

Рисунок 4.3- Система просмотра библиотек Simulink Library **Browser** 

### Поиск и перемещение блоков

Процедура поиска и перемещения блоков из библиотек Simulink в окно модели во многом напоминает операции копирования и перемещения файлов в среде Windows. В частности, технология работы с Simulink Library Browser (рис. 3) аналогична работе с Проводником Windows. Поместим в окно модели блоки источников сигналов Signal Generator (генератор синусоидальных, прямоугольных, пилообразных и случайных сигналов) и Band-Limited White Noise (генератор шума в заданной полосе частот), находящиеся по адресу Simu-link\Sources, для чего откроем библиотеку Simulink в окне Simulink Library Browser и находящуюся в ней библиотеку Sources. В результате, окно Simulink Library Browser примет вид, аналогичный показанному на рисунке 4.4 (там также указаны блоки, которые следует переместить в окно модели). Для перемещения курсор мыши устанавливается на нужный блок. Затем, нажав левую клавишу мыши, блок перемещает его в окно модели. Отметим, что, кроме непосредственного просмотра содержимого библиотек, любой блок может быть найден по имени (если оно известно), введённому в текстовое поле, расположенное в правой верхней части Simulink Library Browser (рис. 4).

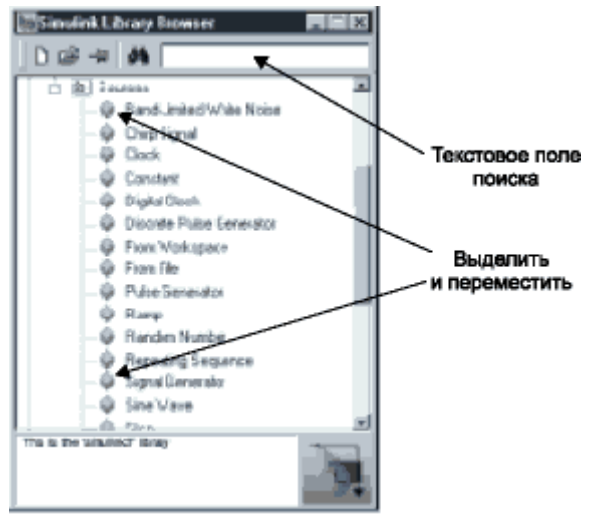

Рисунок 4.4- Библиотека Sources

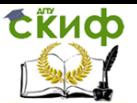

Кроме источников сигналов нам потребуются следующие блоки, которые также следует поместить в окно модели:

блок выборки и хранения Simulink\Discrete\Zero-Order Hold (то есть блок Zero-Order Hold, находящийся в библиотеке Simulink\Discrete) — осуществляет выборку мгновенного значения входного сигнала в заданный момент времени и фиксацию его на выходе вплоть до следующего момента выборки;

квантователь Simulink\Nonlinear\Quantizer — выполняет квантование входного сигнала по уровню;

сумматор Simulink\Math\Sum (пиктограмма имеет вид кружка со знаками арифметических операций "+" и/или "-") — выполняет суммирование входных дискретных сигналов с учётом указанных знаков;

коэффициент умножения Simulink\Math\Gain — выполняет умножение входного сигнала на заданную величину;

константа Simulink\Sources\Constant — генерирует постоянную величину;

ручной переключатель Simulink\Nonlinear\Manual Switch — изменяет своё состояние двойным щелчком левой клавишей мыши;

мультиплексор Simulink\Signals & Systems\Mux — позволяет передавать указанное количество входных сигналов по одной линии, подключённой к выходу блока;

осциллограф Simulink\Sinks\Scope — отображает в виде графика входной сигнал;

цифровой индикатор Simulink\Sinks\Display — отображает численное значение текущего отсчёта входного сигнала;

блок вычисления дисперсии DSP Blockset\Math Functions\Statistics\Variance — вычисляет дисперсию входного сигнала;

блок вычисления гистограмм DSP Blockset\Math Functions\Statistics\Histogram — вычисляет гистограмму для заданного диапазона значений входного сигнала;

блок графического отображения DSP Blockset\DSP Sinks\User-Defined Frame Scope — позволяет строить графики входных данных, не ограничивая пользователя только временными или частотными зависимостями;

блок буферизации и вычисления квадрата преобразования Фурье DSP Blockset\DSP Sinks\Buffered FFT Frame Scope — накапливает в буфере отсчёты входного сигнала, после заполнения буфера вычисляет квадрат преобразования Фурье.

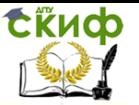

## Соединение и дублирование блоков

Для объединения блоков в систему необходимо соединить их входные и выходные порты, которые на пиктограммах блоков отмечены значком ">". В качестве примера на рисунке 4.5 показаны порты блока Gain (коэффициент усиления). Для того, чтобы соединить два блока между собой, надо подвести курсор мыши к порту одного из соединяемых блоков (при этом курсор примет форму крестика, как показано на рисунке 4.6а), нажать левую клавишу мыши и, удерживая её в нажатом положении, переместить курсор к порту другого блока (курсор примет вид двойного крестика, что отражено на рисунке 4.6б), после чего отпустить удерживаемую клавишу.

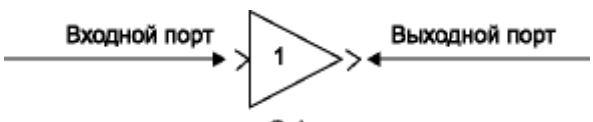

Gain Рисунок 4.5- Входные и выходные порты l o call

Рисунок 4.6- Соединение блоков:

а) в этом положении курсора нажать левую клавишу мыши

б) в этом положении курсора отпустить нажатую клавишу

Из рисунка 4.1 видно, что для построения модели требуется по два блока Zero-Order Hold, Scope, Mux, Constant, Buffered FFT Frame Scope, Sum и три блока Gain. Конечно, можно многократно повторять процедуру перемещения одного и того же блока из библиотеки в окно создаваемой модели, однако Simulink позволяет создавать копии (дубликаты) блоков из имеющихся в окне модели. Для создания копии блока надо установить курсор на требуемый блок в окне модели, нажать на клавиатуре клавишу "Ctrl" и затем левую клавишу мыши. В результате, слева от курсора появится знак "+" (рисунок 4.7а). Затем, удерживая клавиши в нажатом положении, переместить в нужное место курсор и отпустить нажатые клавиши. При построении модели, как видно из рис. 1, требуется не только соединять блоки между собой, но и

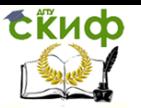

делать ответвления от существующих соединительных линий. Например, линия, соединяющая блоки Quantizer и сумматор, имеет ответвление к блоку Gain1. Проведение линии, соединяющей входной порт какого-либо блока с существующей линией, выполняется аналогично дублированию блоков, то есть при нажатой клавише "Ctrl". Разница лишь в том, что в этом случае курсор мыши устанавливается на линию, от которой проводится ответвление, и перемещается к входному порту соединяемого блока, или наоборот (от входного порта к линии).

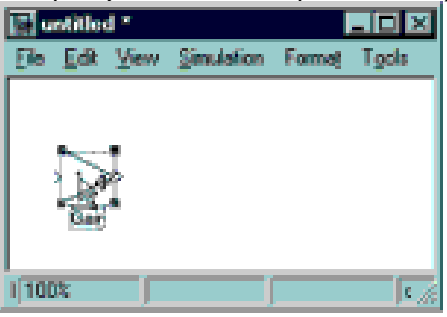

а) начальное положение курсора и результат нажатия левой клавиши мыши и "CTRL" на клавиатуре;

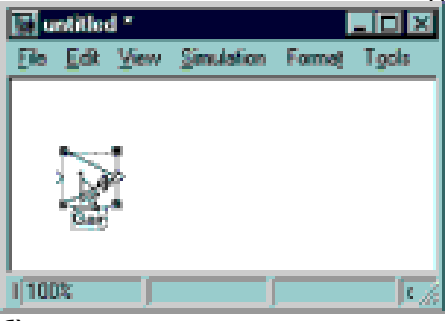

б) результат перемещения курсора при удерживаемых клавишах Рисунок 4.7- Дублирование блоков

Следующим шагом после построения модели простейшего является задание параметров входящих в нее блоков. Для этого надо дважды щелкнуть левой клавишей мыши по выбранному блоку. В результате откроется окно, в котором показаны значения параметров, введенные ранее или установленные по умолчанию. В качестве примера на рис. 1 показано окно блока Signal Generator, в котором задана частота синусоидального сигнала, равная 128 Гц (по умолчанию 1 Гц). Чтобы новые установки вступили в силу, после ввода параметров надо щелкнуть по кнопке

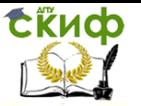

"Apply" или "ОК". Окно параметров каждого блока имеет кнопку "Help" для получения необходимой справочной информации, поэтому здесь мы ограничимся рассмотрением лишь некоторых блоков, представляющих интерес с точки зрения обработки сигналов, а именно, Variance, Histogram и Buffered FFT Frame Scope. Эти блоки, как, впрочем, большинство блоков библиотеки DSP, работают как со скалярными, так и с векторными последовательностями (скалярными и векторными дискретными сигналами).

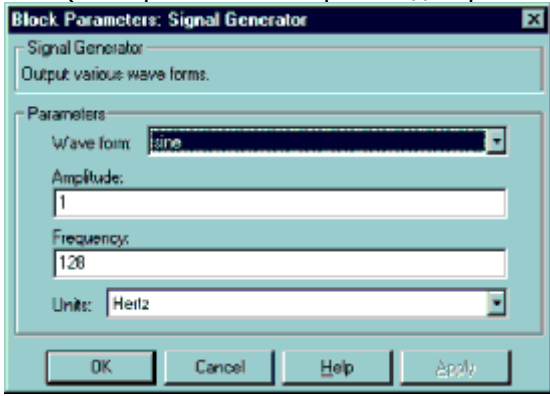

Рисунок 4.8- Окно и значения параметров блока Signal Generator

Примером скалярной последовательности может служить одноканальный сигнал, когда данные следуют одно за другим, то есть каждому временному отсчету соответствует одно значение сигнала. Многоканальный сигнал, когда одному и тому же временному отсчету соответствуют несколько значений, представляет собой векторную последовательность. Таким образом, скалярный сигнал задается вектором или одномерным массивом и (рисунок 4.9 а), в то время как векторный сигнал матрицей U размерности MxN, в которой M строк соответствуют моментам времени 1, 2, ... M, а N значений к-ой строки представляют собой мгновенную выборку сигнала в момент времени к (рисунок 4.9 б).

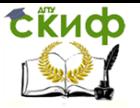

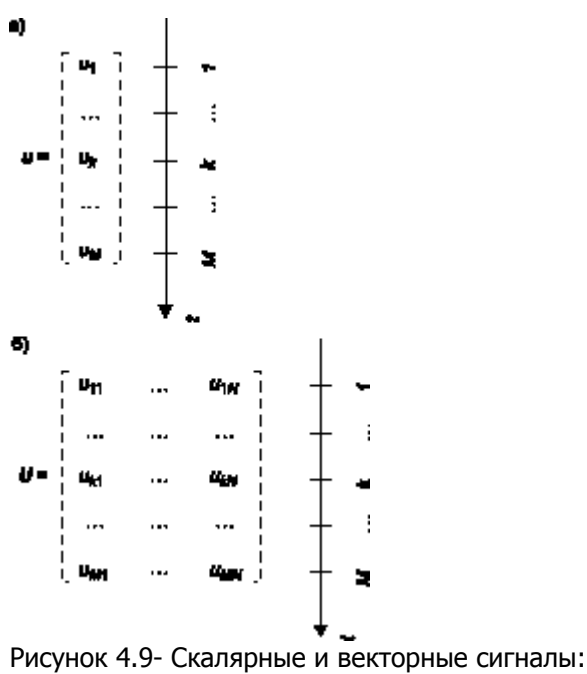

- а) скалярный сигнал;
- б)векторный сигнал

Окно параметров блока Variance показано на рисунок 4.10 Блок предназначен для вычисления дисперсии входной последовательности данных и, в зависимости от параметра Running Variance, может работать в двух режимах: Basic Operation и Running Operation. Если этот параметр не включен, работа выполняется в режиме Basic Operation. В этом случае, если входная последовательность векторная, блок на каждом временном шаге вычисляет дисперсию текущей мгновенной выборки, если же входная последовательность скалярная, то, поскольку мгновенная выборка состоит из одного значения, выходом блока будет нуль.

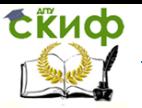

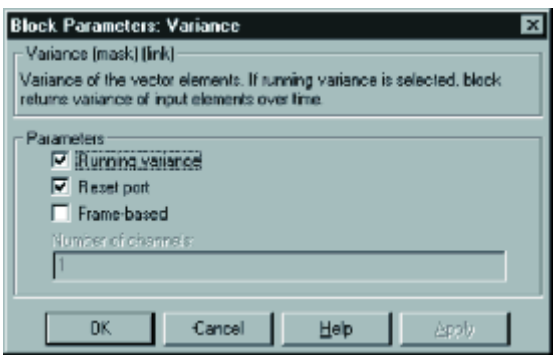

Рисунок 4.10- Окно и значения параметров блока Variance

В нашем случае (рисунок 4.10) параметр Running Variance включен. Это означает, что блок работает в режиме Running Operation. Если входной сигнал является скалярным, как это имеет место для обсуждаемой модели, дисперсия вычисляется на каждом временном шаге с учетом всех данных, поступивших на текущий момент времени, и отображается на пиктограмме блока *Display*. Другими словами, в процессе работы модели блок Variance вычисляет, а *Display* отображает число, изменяющееся с частотой следования данных и равное дисперсии сигнала на интервале от начального до текущего момента времени. Если входной сигнал векторный, и мгновенная выборка содержит N значений, блок на каждом временном шаге вычисляет N значений дисперсии.

Включение параметра Reset Port приводит к появлению дополнительного входного порта Rst, показанного на пиктограмме блока под основным входом *In*. Порт Rst принимает скалярный входной сигнал. В момент, когда в порт поступает ненулевое значение, происходит сброс накопленных данных, и блок выдает нулевое значение дисперсии. Таким образом, использование порта Rst целесообразно, когда требуется управлять размером временного окна, на котором оценивается дисперсия входного сигнала. Переключая ключ Switch двойным щелчком левой клавиши мыши, можно осуществлять это управление.

Обратимся теперь к блоку Histogram, окно параметров которого и введенные значения показаны на рисунке 4.11. Параметр Running Histogram определяет способ обработки входных данных, он аналогичен параметру Running Variance блока Variance. Целое число Number of bins задает количество бинов (столбцов) для расчета гистограммы, а Minimum value of input и Maximum value of *input* определяют, соответственно, минимальное и максимальное

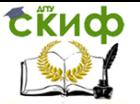

значения, откладываемые по оси абцисс при расчете и построении гистограммы. Выходом блока является векторный сигнал, размерность которого равна количеству столбцов гистограммы, а компоненты высоте каждого из столбцов. Если установлен флажок Normalised, каждый выходной векторный отсчет нормализуется к единице, то есть плошадь гистограммы приводится к 1.

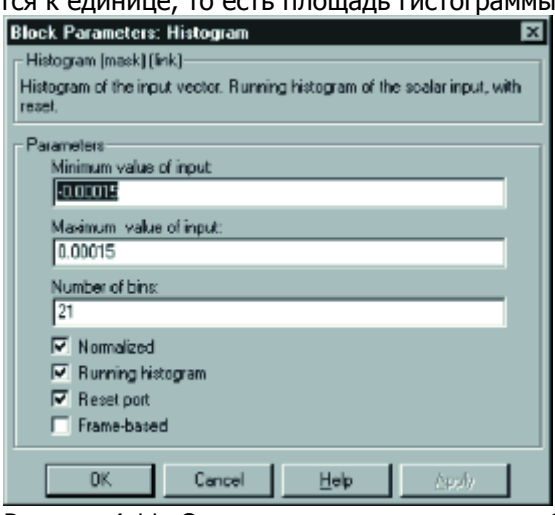

Рисунок 4.11- Окно и значения параметров блока Histogram

Построение гистограммы, динамически изменяющейся в соответствии с поступающими данными, выполняется блоком User-Defined Frame Scope. Форма отображения данных требует небольшого пояснения. На рисунке 4.12 изображена гистограмма некоторого сигнала (серые столбики) и черная линия, представляющая собой результат соединения отрезками прямых середин вершин соседних столбиков (отмечены кружочками). В обсуждаемой модели простейшего АЦП блок User-Defined Frame Scope используется для построения таких кусочно-линейных функций по выходным сигналам блока *Histogram*. Следует обратить внимание на то, что по оси абцисс отложены номера интервалов группировки (начальный номер равен 0), а не границы этих интервалов.

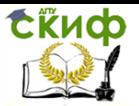

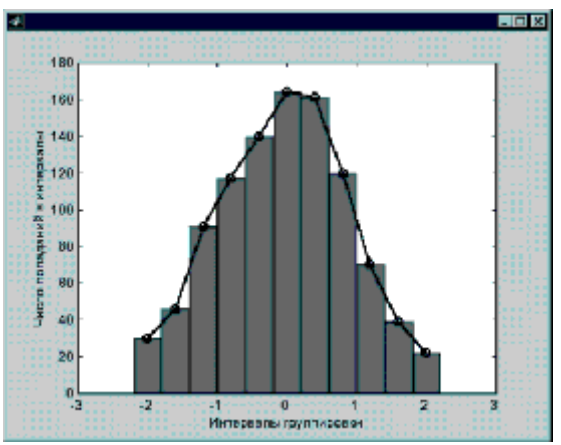

Рисунок 4.12- Формирование графика блоком User-Defined Frame Scope (черная линия) для отображения гистограммы (серые столбики)

Рассматриваемая модель содержит блоки Buffered FFT Frame Scope. Каждый из блоков вычисляет оценку СПМ дискретного сигнала по данным, находящимся в буфере. Окно параметров блока показано на рисунке 4.13 Здесь длина последовательности, над которой выполняется преобразование Фурье, и длина буфера заданы как переменная N. Это означает, что в данном случае перед запуском модели в командном окне MATLAB необходимо присвоить этой переменной конкретное численное значение.

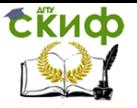

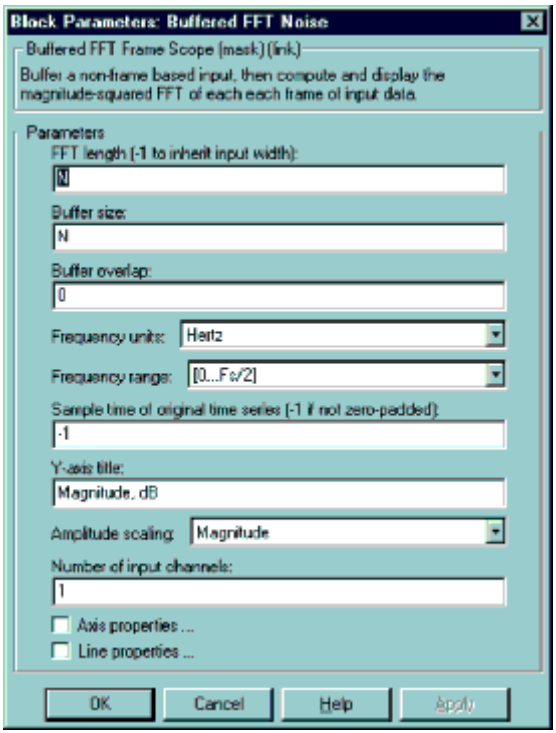

Рисунок 4.13- Окно и значения параметров блока Buffered FFT Frame Scope

Ряд блоков требует определения периода дискретизации (параметр Sample Time). Его можно задавать либо в численном виде, либо с помощью переменной, например, Т. В последнем случае перед запуском модели параметр Т должен быть определен в командном окне. Присвоение этому параметру значения "-1" приводит к тому, что данный блок автоматически устанавливает период дискретизации по входному сигналу. Автоматическое определение периода дискретизации возможно только тогда, когда буферизация данных выполняется без перекрытия (параметр Buffer overlap равен "0"), в противном случае, получаемые результаты будут некорректны.

После того, как параметры блоков модели определены, необходимо ввести информацию о начальном и конечном времени моделирования, методе численного интегрирования, используемого при расчете протекающих процессов, шаге интегрирования и другие сведения, определяемые пользователем [1,2]. Для этого в

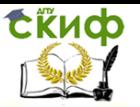

окне модели надо открыть раздел *Parameters*, находящийся в меню Simulation, и ввести необходимые данные. На этом процедура построения модели заканчивается, и полученную модель необходимо сохранить, для чего следует воспользоваться командой Save или Save as в меню File.

Результаты моделирования

После того, как модель построена и введена вся необходимая информация, модель готова к работе. Запуск модели осуществляется либо открытием меню Simulation и выбором команды Start, либо нажатием кнопки *Start/Pause Simulation*, либо из командного окна MATLAB.<br>La anala navior ofmet la

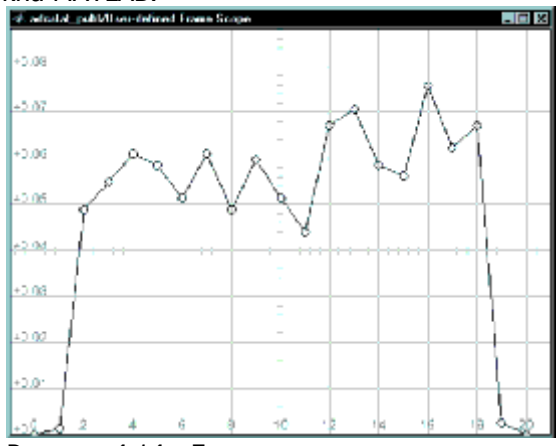

Рисунок 4.14 - Гистограмма шума квантования

Результаты моделирования представлены на следующих рисун-

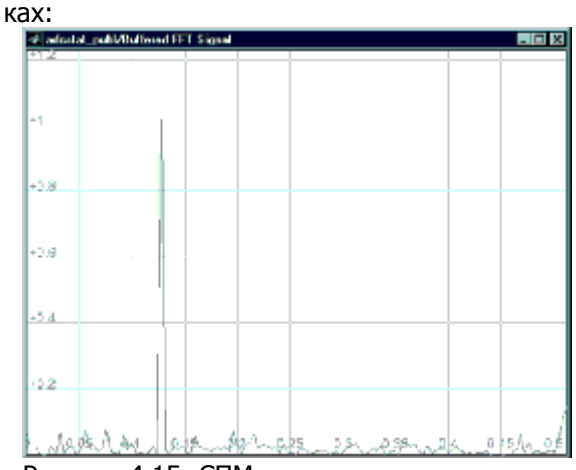

Рисунок 4.15- СПМ входного и выходного сигналов АЦП

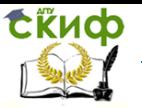

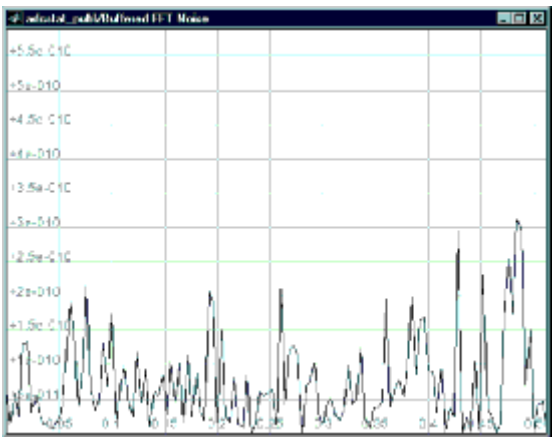

Рисунок 4.16- СПМ шума квантования

При моделировании использовались следующие значения параметров: период дискретизации T 2-10; длина буфера данных N 256; разрядность n моделируемого АЦП 12; пределы измерений ± A входного сигнала (вводится значение A) 1; мощность шума (блок *Band-Limited White Noise*) 10<sup>-3</sup>; шаг квантования (блок Quantezer) 2·A/(2n); начальное и конечное время моделирования (start time и finish time в меню Simulation/Parameters) соответственно, 0 и inf.

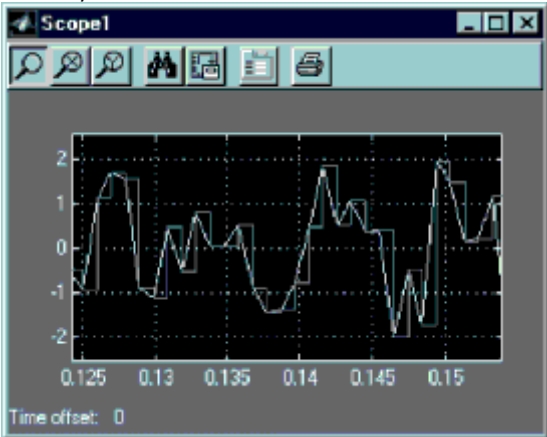

Рисунок 4.17- Фрагменты входного и выходного сигналов АЦП (светлая линия) и выходного (темная линия) сигналов АЦП

Для оценки зависимости дисперсии шума квантования от разрядности АЦП было выполнено моделирование для значений раз-

рядности n от 2 до 12 включительно, результаты представлены на рисунке 4.18. Из него видно, что увеличение количества разрядов на единицу ведет к уменьшению дисперсии шума приблизительно на 6 дБ, что согласуется с известными теоретическими результатами.

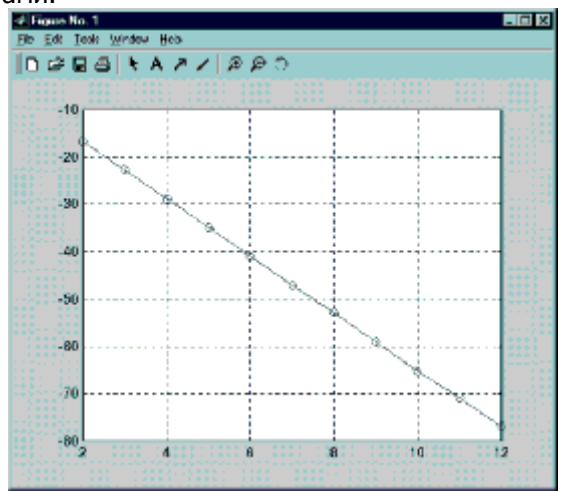

Рисунок 4.18- Зависимость дисперсии шума квантования от разрядности АЦП

Содержание отчета практической работы №4

Цель работы 1.

 $\mathcal{P}_{\cdot}$ Модель широтно-импульсного преобразователя постоянного напряжения в пакете Matlab.

3. Для различных исходных параметров (интервал дискретизации, шаг квантования, амплитуда и частота сигнала) рассчитать значение дисперсии ошибки квантования. Провести моделирование, сравнить полученные результаты с расчетными данными, сделать выводы. Построить график зависимости дисперсии ошибки квантования от разрядности АЦП. Сделать выводы. Показания всех блоков наблюдения Scope в удобном для просмотра масштабе для всех исследований и их анализ.

Вывод по практической работе. 4.

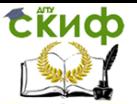

## <span id="page-52-0"></span>**ПРАКТИЧЕСКАЯ РАБОТА №5 ИМИТАЦИОННОЕ МОДЕЛИРОВАНИЕ КОРИОЛИСОВА РАСХОДОМЕРА В СРЕДЕ MATLAB/SIMULINK**

Цель работы: смоделировать работу расходомера Кориолиса. Краткие теоретические сведения.

Расходомер Кориолиса — прибор для измерения расхода, принцип действия которого основан на сдвиге фаз и прямом измерении того, сколько жидкости или газа перемещается по трубе в настоящий момент. Данная технология измерения уникальна, так как это единственный способ измерить одновременно многочисленные технологические параметры в трубопроводе, такие как массовый расход, объемный расход, плотность, температура и даже вязкость.

Трубка расположена внутри каждого расходомера Кориолиса. Вибратор заставляет трубку постоянно вибрировать. При отсутствии потока, измерительная трубка вибрирует равномерно. Сенсоры, расположенные на входе и выходе с точностью определяют основное колебание. Как только жидкость начинает перемещаться по измерительной трубе, на имеющуюся вибрацию накладывается дополнительное колебание в результате инерции жидкости.

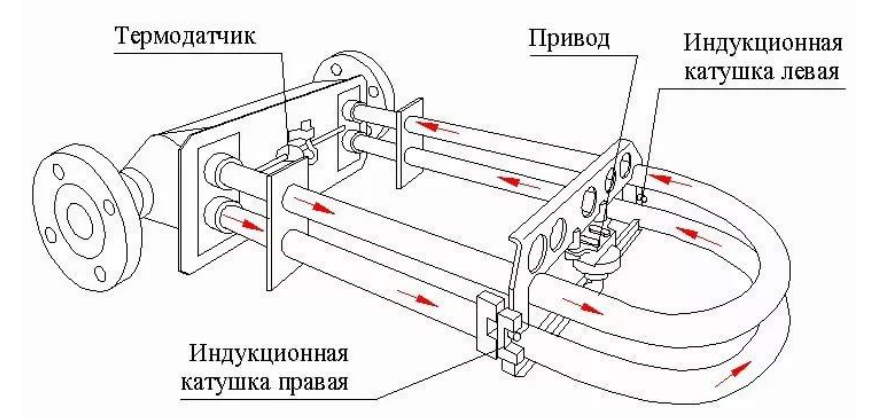

Рисунок 5.1- Схема расходомера Кориолиса

Вследствие эффекта Кориолиса вибрация трубки на входе и выходе отличается друг от друга. Высокочувствительный сенсор отмечает данное изменение в вибрации трубки в условиях времени и пространства. Подобное явление называется сдвигом фаз и

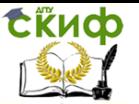

прямым измерением того, сколько жидкости или газа перемещается по трубе в настоящий момент. Чем выше скорость потока и таким образом общий поток, тем больше вибрация измерительной трубки.

Применение принципа измерения при использовании расходомера Кориолиса на этом не заканчивается. Он также может быть использован для одновременного определения плотности потока жидкости. Для этого сенсоры также фиксируют частоту вибрации. Другими словами, учитывается частота движения трубки вперед и назад за 1 секунду. Трубка, заполненная водой, вибрирует чаще, чем трубка, заполненная медом, например, плотность которого намного выше. Таким образом, частота вибрации является прямым измерением плотности жидкости. И плотность, и расход определяются одновременно, но независимо друг от друга при вибрации трубки.

Ход и порядок выполнения работы. В современном мире создаются технологии и производственные процессы, в которых неотъемлемой частью является контроль расхода жидкости или газа. Расходомеры предназначены для применения на предприятиях разного рода, например, теплоэнергетической, химической, пищевой и других отраслей промышленности как средства коммерческого учета и технического контроля жидкостей в различных технологических процессах. Наибольшую популярность в нефтегазовой и химической промышленности на данный момент получили кориолисовы расходомеры. Данный вид расходомеров основан на эффекте Кориолиса. Принцип действия основан на изменениях фаз механических колебаний трубок, по которым движется среда. Сдвиг фаз пропорционален величине массового расхода. Расходомеры позволяют измерять жидкости с различными химико-физическими свойствами.

Модель на рисунке 5.2 имитирует расходомерную трубку и её движение в кориолисовом расходомере. Имитационная модель создана в среде MATLAB/Simulink в пакете SimMechanics, данная среда предназначена для моделирования процессов основанных на законах теоретической механики.

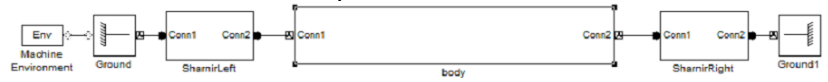

Рисунок 5.2- Имитация расходомерной трубки

Эта модель состоит из следующих блоков:

– Machine Environment – блок параметров механической среды моделирования для машины (механизма). В нем

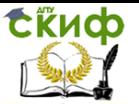

задается вектор сил тяжести вида [X Y Z]. Блок Machine Environment связан с механическим блоком Ground.

– Ground – представляет собой неподвижные точки, относительно которых расходомерная трубка совершает колебания.

– Body – это расходомерная трубка.

– Sharnir Left и Sharnir Right – это левый и правый шарниры, соответственно. Они делают расходомерную трубку подвижной относительно жестких заделок Ground, так что вращение краёв трубы возможны только в оси Ox.

В данной модели трубка изготовлена из алюминия, внутренний диаметр 60 мм, внешний – 64 мм. Она совершает колебания с частотой 300 Гц. Модель имитирует протекание по расходомерной трубке воды. Блок Body содержит подсистемы, в которых задаются параметры движения трубки, начальная скорость потока, плоскость, в которой происходит колебание, вычисляются сила Кориолиса и значение задержки и т. д. Помимо этого, в модели задаются значения плотности и объема воды, плотности и размера трубки, коэффициент демпфирования и жесткости шарниров и т.д.

На рисунке 5.3 представлена модель шарнира Sharnir Left (Sharnir Right).

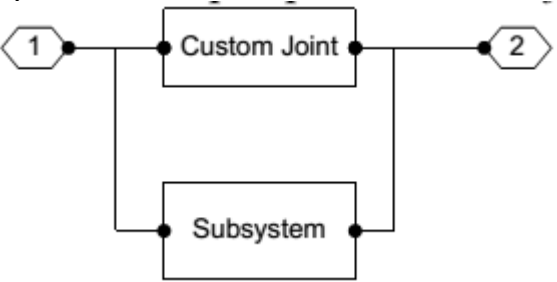

Рисунок 5.3- Модель шарнира

Блок Custom Joint (наборное сочленение) позволяет установить число и порядок примитивов и степеней свободы в шарнире. Он состоит из блоков Prismatic и Revolute.

Prismatic обеспечивает одну поступательную степень свободы тела Follower (последователь) относительно тела Base (основание). Ось, вдоль которой при этом двигаться телопоследователь, является ось X. Revolute обеспечивает одну вращательную степень свободы тела, следующего за блоком Revolute вокруг оси Z.

На рисунке 5.4 (Subsystem) задаются некоторые параметры

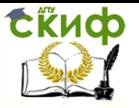

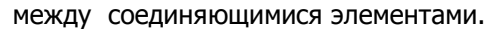

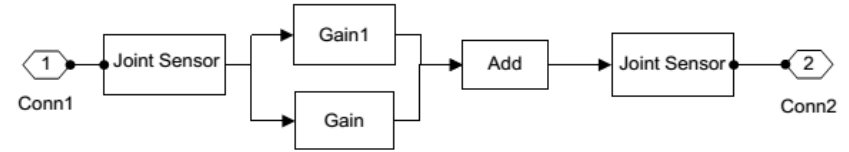

Рисунок 5.4-Задание параметров элементов

Блок Joint Sensor позволяет измерить следующие характеристики относительного движения частей примитива:

– угол (Angle) – угол поворота части примитива, соединенной с телом Follower, относительно его части, соединенной с телом Base;

– относительную угловую скорость (Angular velocity).

Блок Joint Actuator позволяет задать как функцию времени и силовое воздействие между элементами примитива.

Коэффициент жесткости (Gain1) сплава алюминия 1060 равен 388153,2 H/м, коэффициент демпфирования (Gain) – 100.

На рисунке 5.5 представлена имитационная модель расходомерной трубы и датчиков.

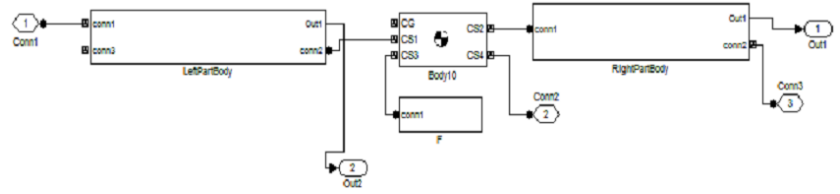

Рисунок 5.5- Модель расходомерной трубы и датчиков

В блоке F задается колебание расходомерной трубки (рисунок 5.6).

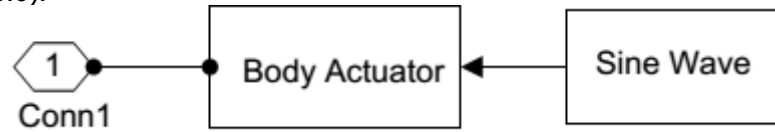

Рисунок 5.6 – Модель, в которой происходит задание колебаний расходомерной трубки

В Sine Wave задается частота и амплитуда колебаний: f = 300 Гц, A = 10 мкм. А Body Actuator задает возбуждающую силу и/или момент, прикладываемые в точке тела, куда подсоединен данный блок. В качестве параметров блока выступают:

– поле выбора системы ко- ординат, в которой задается

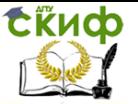

воздействие Using reference coordinate system (сила или момент могут быть заданы в абсолютной World или локальной Body CS системах координат);

– поля простановки флажков для выбора приложения усилия и/или момента Apply force, Apply torque;

– единицы измерения усилия/момента.

Расходомерная труба делится на две одинаковые части (LeftPartBody RightPartBody), которые, в свою очередь, состоят из девяти блоков в каждой из этих частей, скрепленных шарнирами (рисунок 5.7).<br>  $\overline{\text{SIN}}$ 

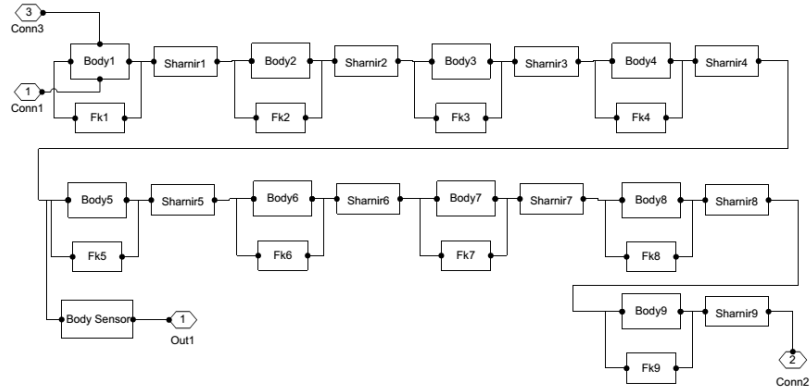

Рисунок 5.7 – Модель одной из частей расходомерной трубки

В блоках Body задается размер этих блоков. В блоке Sharnir аналогичные параметры, что и в Sharnir Left (Sharnir Right). В Fk рассчитывается сила Кориолиса (рисунок 5.8).

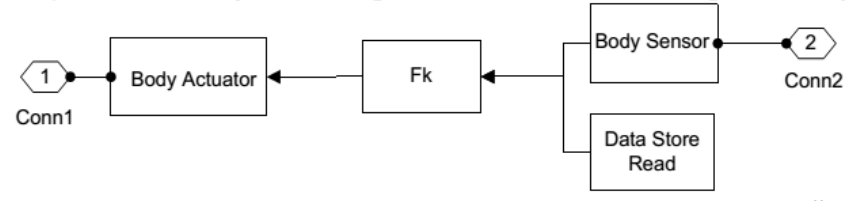

Рисунок 5.8 – Задание параметров движения расходомерной трубки

Body Sensor позволяет измерить вектор проекций абсолютной угловой скорости точки тела, к порту которой он присоединен. Блок Data Store Read считывает данные из поименованной области памяти, в данном случае скорость потока воды, идущей по трубке.

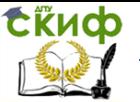

В Fk задается уравнение для расчета силы Кориолиса, где неотъемлемыми параметрами являются скорость потока и угловая скорость.

На рисунке 5.9 представлена модель, на которой задается начальная скорость потока и представляются результаты моделирования.

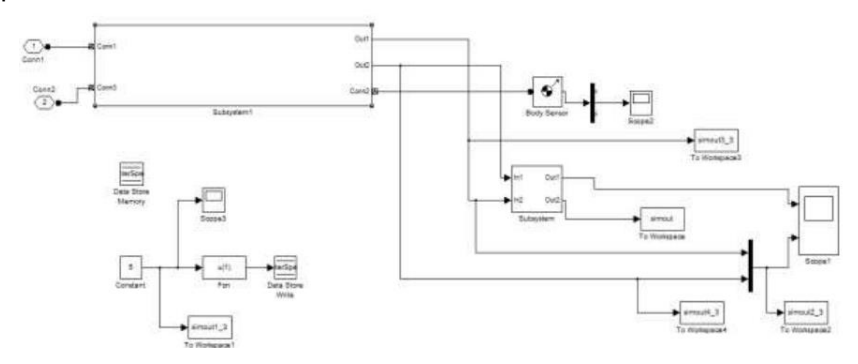

Рисунок 5.9- модель, на которой задается начальная скорость потока и представляются результаты моделирования

В блоке Fcn задается начальная скорость потока. В блоках Data Store Write и Data Store Memory записывается и сохраняется в памяти значение скорости потока жидкости, чтобы использовать его для расчета силы Кориолиса и массового расхода. В блоке Subsystem написана программа, вычисляющая значение временной задержки между двумя сигналами, полученными с датчиков давления. Scope отражает моделируемый сигнал во времени, То Workspace записывает данные сигнала в рабочее пространство MATLAB.

Благодаря моделированию расходомера Кориолиса МОЖНО проанализировать изменение задержки между двумя сигналами, полученными с датчиков давления, от начальной скорости потока. Тестирование проводилось со скоростями 1 м/с, 5 м/с, 10 м/с и скоростью, которая изменяется синусоидально (амплитуда - 10 мм, частота - 300 Гц), а также со скоростями, которые резко меняются в определенный период времени.

В эксперименте происходит переход от 1 м/с до 10 м/с, 25 м/с, 35 м/с. Результаты представлены на рисунке 5.10.

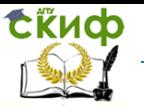

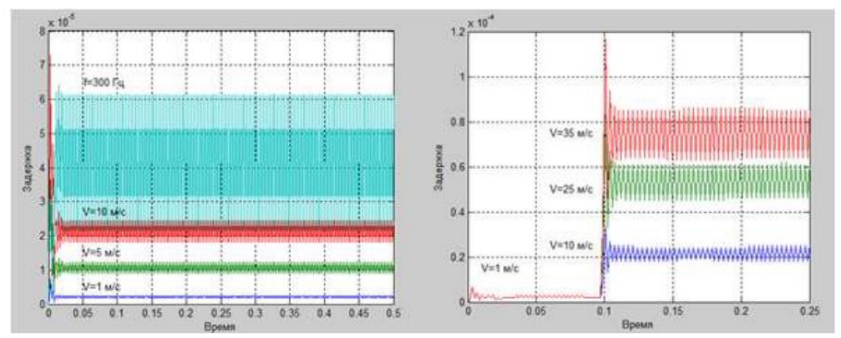

Рисунок 5.10- Графики зависимости задержки между двумя сигналами, полученными с датчиков давления, от начальной скорости потока

Из полученных графиков видно, что при высокой частоте колебания расходомера наблюдаются помехи и чем выше скорость, тем ширина помех больше. Кроме этого, при переходе между скоростями наблюдается перерегулирование, это связано с тем, что скорость потока резко меняется. Значения можно усреднить с помощью скользящей средней (рисунок 5.11).

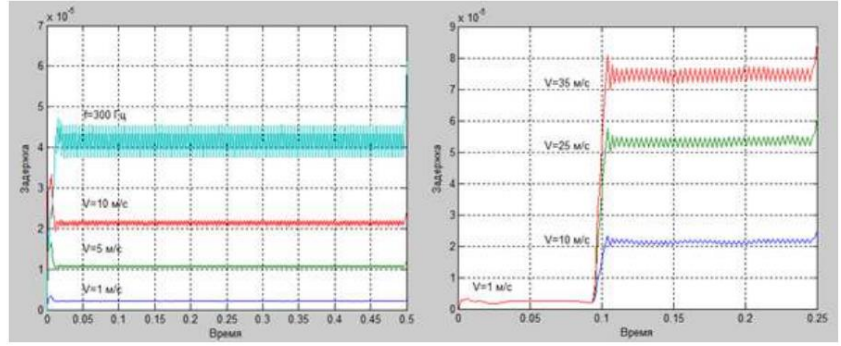

Рисунок 5.11- усреднение значений задержки между двумя сигналами, полученными с датчиков давления, от начальной скорости потока

Благодаря процессу усреднения значений, произошло избавление от грубо скаженных результатов измерений. Графики стали более гладкими. Еще можно заметить, что чем выше скорость потока в трубе, тем больше значение задержки.

Разность интервалов времени между сигналами измеряется в микросекундах.

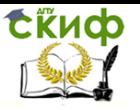

Выбор варианта для моделирования расходомера Кориолиса представлен в таблице 5.1.

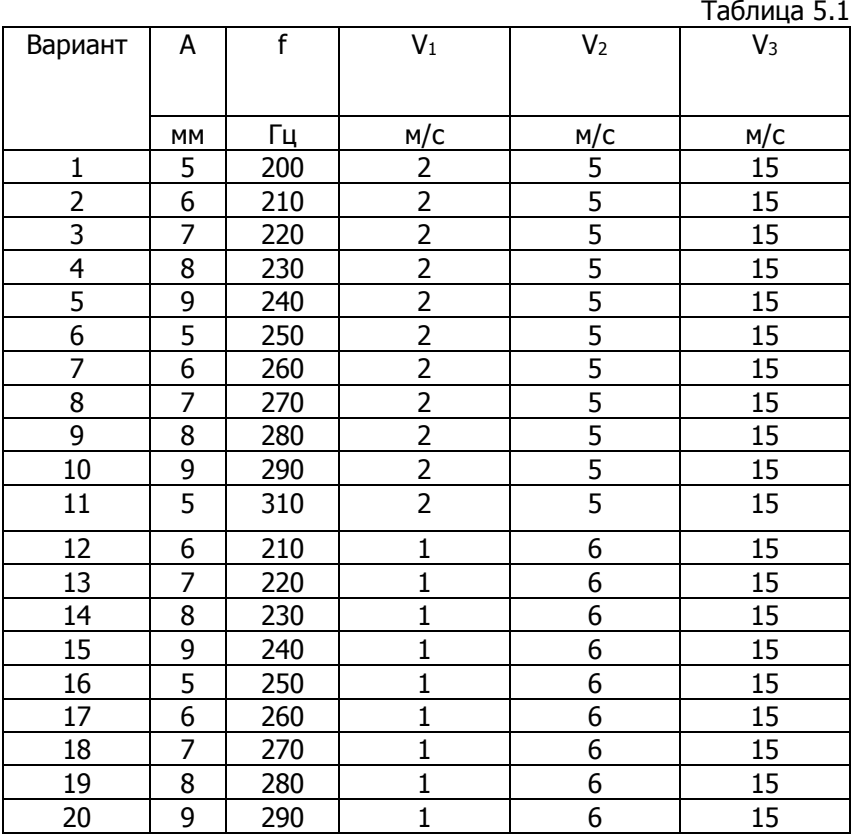

Содержание отчета практической работы №5

1. Ознакомиться с методическими указаниями к выполнению практической работы.

2. В соответствии с вариантом собрать в MATLAB модель.

3. Провести моделирование работы: на основании разработанной модели, проанализировать зависимость изменений задержки между сигналами, полученными с датчиков давления, от начальной скорости потока, при наличии помех произвести операцию усреднения..

4. Проанализировать результаты работы.

5. Вывод по практической работе.

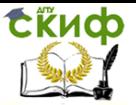

## <span id="page-60-0"></span>**ПРАКТИЧЕСКАЯ РАБОТА №6**

## **ПРОЕКТИРОВАНИЕ СИСТЕМЫ УПРАВЛЕНИЯ С ИСПОЛЬЗОВАНИЕМ ПРОМЫШЛЕННЫХ ДАТЧИКОВ И КИП**

Цель работы: выработка у обучающихся навыков проектирования системы автоматического управления на основе выбранных средств автоматизации (датчиков и КИП), а также исследование работы системы в зависимости от состава конструктивных параметров применяемых устройств.

Состав практической работы: практическая работа состоит из текстовой и электронных частей. Объем текстовой части – 20- 30 страниц машинописного текста формата А4, размер шрифта – 14. Электронная часть представляет из себя презентацию с основными разделами работы (5-7 слайдов).

Содержание практической работы.

Титульный лист

Содержание

Введение. Данная часть работы представляет из себя «мини-презентацию» всей работы; здесь автор раскрывает существующие проблемы по исследуемой тематике, актуальность работы, цели и задачи. Указывает объект и предмет исследования (объем 1-2 страницы).

1 Теоретическая часть. Здесь рассматриваются теоретические аспекты исследуемой темы, автор должен проанализировать проблематику с разных точек зрения. Сделать это нужно на основе освоенной научной и документальной литературы, исследовательских работ, патентов и т.д. Зачастую этот раздел имеет одну главу, которую разделяют на два-три параграфа. Автором предоставляются графики, таблицы, иллюстрационный материал. В конце главы вывод (объем теоретической части не более 5-6 страниц).

2. Практическая часть. В данной части обучающийся представляет структуру разрабатываемой системы; это:

- структура системы (представляется в виде структурной схемы);

- средства автоматизации (датчики, контроллеры, преобразователи и т.д.). Приводятся описание устройства и технические характеристики конкретного типа оборудования, выбранного для рассмотрения. Описание иллюстрируется фотография-

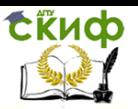

ми, чертежами и/или схемами, таблицами;

-функциональная и/или электрическая схемы;

-алгоритм работы;

- результаты моделирования, расчеты, мнемосхемы и т.д.

В конце главы вывод (объем практической части не менее 10 страниц).

Заключение. В завершающем разделе любого научного труда подводят итог проведенного исследования. Здесь кратко описываются результаты, их соответствие намеченным целям, также автор делает собственные выводы, прогнозы по изучению вопроса, высказывает свое мнение по поводу актуальности проблемы и Т.Д.

Список использованных источников. Оформление по ГОСТ 7.32-2001, количество источников не более 10 (не более 3-5 лет со дня издания)

Приложение (спроектированный стенд, листинг программ, алгоритмы и т.д.).

Примерные темы практической работы

- 1. Система автоматического регулирования температуры
- 2. Система автоматического управления расходом газа
- 3. Система автоматического управления давления
- 4. Система автоматического регулирования потока с твердыми частицами
- 5. Система автоматического управления скоростью движе-**НИЯ ЖИДКОСТИ**
- 6. Система автоматического управления уровнем жидкости
- 7. Система автоматического управления преобразованием показателей давления в электрический сигнал
- 8. Система автоматического управления рабочим столом фрезерного станка
- Система автоматического регулирования глубины 9.
- 10. Система стабилизации температуры детали при механообработке
- 11. Система автоматического управления расходом количества нефти
- 12. Система автоматического регулирования расхода пара
- 13. Система автоматического управления очисткой сточных вол
	- 14. Автоматизированная система взвешивания грузов

15. Автоматизированная диспетчерского система управления и учета электроэнергии

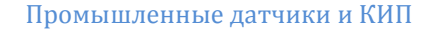

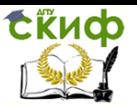

16. Автоматизированная система неразрушающего поиска дефектов водопроводов/нефтепроводов

17. Автоматизированная установка для контроля качества радиопоглощающих бетонов

18. Автоматический дозатор сыпучих материалов

19. Система определения концентрации паров ртути в воздухе

20. Микропроцессорная система защиты подъемного крана от опрокидывания

21. Автоматизация системы управления насосной станции

22. Система управления станка с ЧПУ обработки листовых материалов

23. Разработка автоматической системы охраннопожарной сигнализации в рамках концепции «Умный Дом»

24. Система автоматического регулирования влажности

25. Система управления установкой для упаковки стеклотары

26. Разработка программно-аппаратного комплекса сбора и анализа данных технологических процессов реализуемых гидравлическими прессами

27. Автоматизированный программно-аппаратный комплекс мониторинга состояния производственного персонала

28. Система автоматического регулирования качеством жидкости в емкости

29. Автоматическое измерение виброускорения в системах неразрушающего контроля и защиты

30. Тему работы формулирует учащийся (по согласованию с преподавателем)

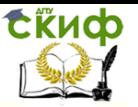

## **СПИСОК ЛИТЕРАТУРЫ**

<span id="page-63-0"></span>1. Моделирование понижающего широтно-импульсного преобразователя постоянного напряжения с помощью пакета MATLAB 6.1 / Сост. А.А. Кацурин. – Владивосток: Изд-во ИАПУ ДВО РАН, 2007. – 12 с.

2. Расчет параметров систем автоматического управления с помощью пакета MATLAB / Сост. А.А. Кацурин. – Владивосток: Изд-во ИАПУ ДВО РАН, 2012. – 16 с.

3. В.Анохин, А.Ланнэ. MATLAB для DSP. Часть 1. Моделирование аналого-цифрового преобразования. <http://www.chipinfo.ru/literature/chipnews/200002/3.html>

4. В.Анохин. MATLAB для DSP. Моделирование аналогоцифрового преобразования.

Часть 2.<http://www.chipinfo.ru/literature/chipnews/200003/26.html>

5. http://kipiavp.ru/pribori/rashodomer-koriolisa.html

6. Е.Ю. Макарова, Е.А. Гудкова. ИМИТАЦИОННОЕ МОДЕЛИРОВАНИЕ КОРИОЛИСОВА РАСХОДОМЕРА В СРЕДЕ MATLAB/SIMULIN[Khttp://www.penzgtu.ru/fileadmin/filemounts/confci](http://www.penzgtu.ru/fileadmin/filemounts/confcit/articles/spring_2018/03.pdf) [t/articles/spring\\_2018/03.pdf](http://www.penzgtu.ru/fileadmin/filemounts/confcit/articles/spring_2018/03.pdf)

7. Основы измерений. Датчики и электронные приборы: Учебное пособие / Клаассен К.Б., Воронов Е.В., Ларин А.Л., - 4-е изд. - Долгопрудный:Интеллект, 2012. - 352 с.

8. Баксултанов Д.Е. Реализация анализа фурье для несинусоидальных периодических цепей переменного тока в различных программных средах // Научное сообщество студентов: Междисциплинарные исследования: сб. ст. по мат. II междунар. студ. науч.-практ. конф. – Новосибирск. – 2012. – № 3 – С. 107- 114.

9. Макарова Е.Ю. Обработка информации в кориолисовых расходомерах // Методы и средства измерений в системах контроля и управления: сб. тр. междунар. конф. –Пенза: ПензГТУ. – 2016. – С. 146–154.

10. Моделирование и визуализация движений механических систем в MATLAB: учеб. пособие / В.С.Щербаков, М. С. Корытов, А.А. Руппель, В.А. Глушец, С.А. Милюшенко. – Омск: Изд-во СибАДИ, 2007. – 84с.

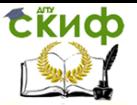

11. Гудков, К.В. Синтез имитационной модели кориолисова расходомера с гибкими участками // Современные информационные технологии. ПензГТУ. – 2011. – №13. – С. 42-47.

12. Гудков, К.В. Анализ тенденций развития обобщенных структур кориолисовых расходомеров // Современные информационные технологии. ПензГТУ. – 2009. – №9. –С. 64-68.